Some of the contents in this manual may differ from your device depending on the software of the device or your service provider.

#### **To install Kies (PC Sync)**

- 1. Download the latest version of Kies from the Samsung website (**www.samsung.com/mobile**) and install it in your PC.
- 2. In Idle mode, select  $\frac{1}{\sqrt{1}}$  → **Settings → Applications → Development** → **USB debugging**.
- 3. Using a PC data cable, connect your device to your PC.
- 4. Select **Kies** → **OK** (if necessary). Refer to the Kies help for more information.

# Samsung GALAXY 550° GT-15500M user manual

Box 1

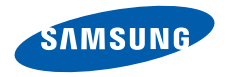

# **Using this manual**

Thank you for purchasing this Samsung mobile device. This device will provide you with high quality mobile communication and entertainment based on Samsung's exceptional technology and high standards.

This user manual has been specially designed to guide you through the functions and features of your device.

- Please read this manual carefully before using your device to ensure safe and correct use.
- The descriptions in this manual are based on the default settings of your device.
- Please keep this manual for future reference.

# **Instructional icons**

Before you start, familiarise yourself with the icons you will see in this manual:

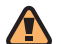

**Warning**—situations that could cause injury to yourself or others

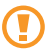

**Caution**—situations that could cause damage to your device or other equipment

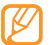

**Note**—notes, usage tips, or additional information

- ► **Refer to**—pages with related information; for example: ► p.12 (represents "see page 12")
- $\rightarrow$  **Followed by**—the order of options or menus you must select to perform a step; for example: Select **Messaging**→ **New message** (represents **Messaging**, followed by **New message**)
- [ ] **Square brackets**—device keys; for example: [ $\bar{0}$ ] (represents the Power/End key)

## **Copyright information**

Rights to all technologies and products that comprise this device are the property of their respective owners:

- This product has an Android platform based on Linux, which can be expanded by a variety of JavaScript-based software.
- Google, Android Market, Google Talk, Google Mail, and Google Maps are trademarks of Google, Inc.
- YouTube is a trademark of YouTube, LLC. YouTube® logo is a registered trademark of YouTube, LLC.
- Bluetooth® is a registered trademark of the Bluetooth SIG, Inc. worldwide.
- Java™ is a trademark of Sun Microsystems, Inc.
- SIS and SIS are trademarks of SRS Labs, Inc. CS Headphone and WOW HD technologies are incorporated under licence from SRS Labs, Inc.
- Wi-Fi®, the Wi-Fi CERTIFIED logo, and the Wi-Fi logo are registered trademarks of the Wi-Fi Alliance.

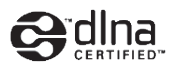

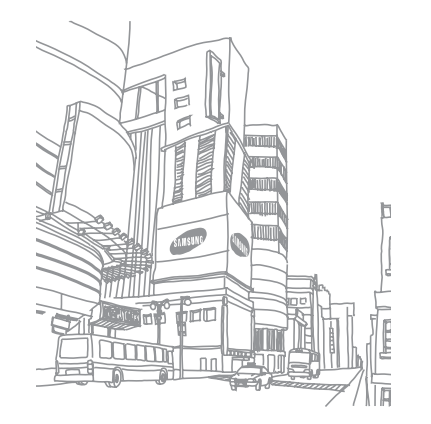

# **Contents**

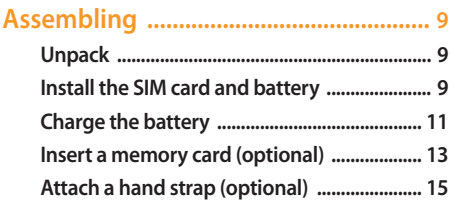

#### **[Getting started .....................................](#page-16-0) 16 [Turn your device on and off ........................... 16](#page-16-0) [Get to know your device ................................. 16](#page-16-0) [Use the touch screen ........................................ 20](#page-20-0)**

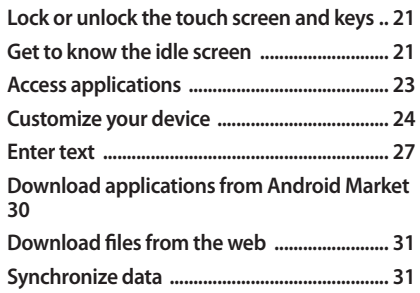

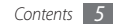

#### 

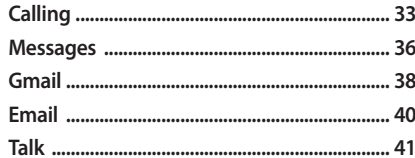

#### 

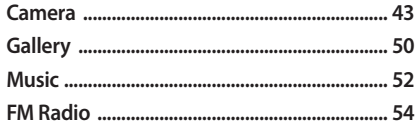

#### 

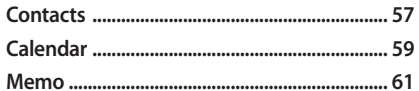

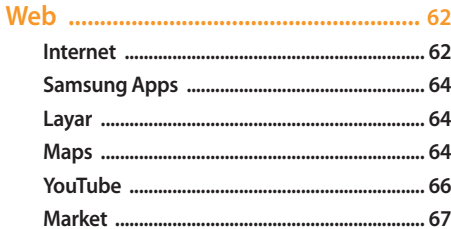

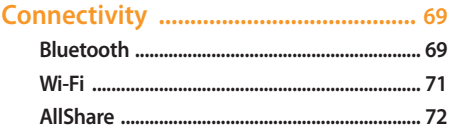

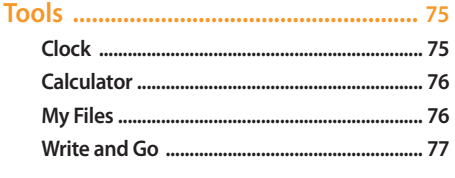

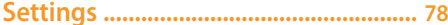

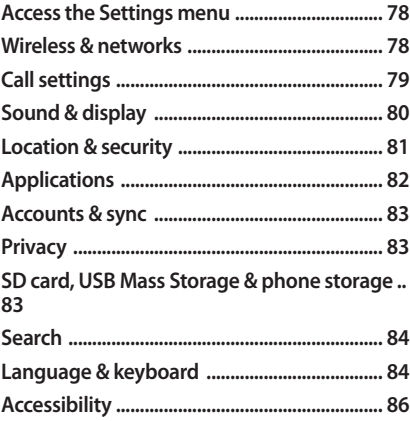

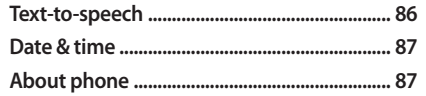

#### Safety and usage information ........... 94

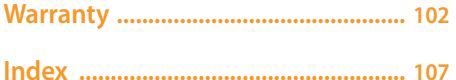

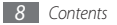

# **Assembling**

## **Unpack**

Check your product box for the following items:

- Mobile device
- Battery
- Travel adapter (charger)
- User manual

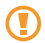

Use only Samsung-approved software. Pirated or illegal software may cause damage or malfunctions that are not covered by your manufacturer's warranty.

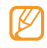

- The items supplied with your device may vary depending on the software and accessories available in your region or offered by your service provider.
- You can obtain additional accessories from your local Samsung dealer.
- The supplied accessories perform best for your device.

# **Install the SIM card and battery**

When you subscribe to a cellular service, you will receive a Subscriber Identity Module (SIM) card, with subscription details, such as your personal identification number (PIN) and optional services.

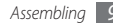

To install the SIM card and battery,

- If the device is on, press and hold [ $\widehat{\bullet}$ ] and select **Power off** to turn it off.
- *2* Remove the back cover.

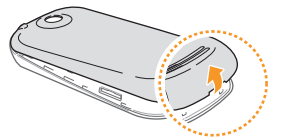

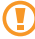

Be careful not to damage your fingernails when you remove the back cover.

*3* Insert the SIM card.

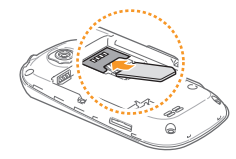

• Place the SIM card into the device with the goldcoloured contacts facing down.

• If you do not insert a SIM card, you can only use your device's non-network services and some menus.

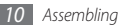

#### <span id="page-11-0"></span>*4* Insert the battery.

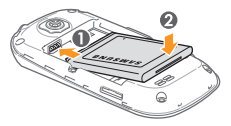

*5* Replace the back cover.

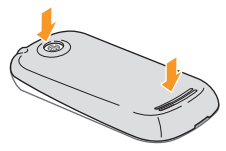

## **Charge the battery**

Before using the device for the first time, you must charge the battery.

You can charge the device with the provided travel adapter or by connecting the device to a PC with a PC data cable.

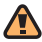

Use only Samsung-approved chargers and cables. Unauthorized chargers or cables can cause batteries to explode or damage your device.

When your battery is low, the device will emit a warning tone and display a low battery message. The battery icon  $\blacksquare$  will also be empty and blinking. If the battery level becomes too low, the device will automatically power off. Recharge your battery to continue using your device.

#### › **Charge with the travel adapter**

- *1* Open the cover to the multifunction jack on the side of the device.
- *2* Plug the small end of the travel adapter into the multifunction jack.

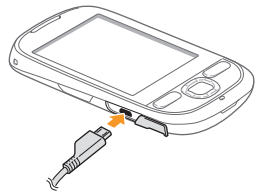

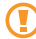

Improperly connecting the travel adapter can cause serious damage to the device. Any damage caused by misuse is not covered by the warranty.

- *3* Plug the large end of the travel adapter into a power outlet.
	- You can use the device while it is charging, but it may take longer to fully charge the battery.
		- While charging, the device may heat up. This is normal and should not affect your device's lifespan or performance.
		- If your device is not charging properly, bring your device and the charger to a Samsung Service Centre.
- *4* When the battery is fully charged (the battery icon is no longer moving), unplug the travel adapter from the device and then from the power outlet.
	- Do not remove the battery before removing the travel adapter. Doing this may cause damage to the device.

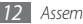

## <span id="page-13-0"></span>› **Charge with the PC data cable**

Before charging, ensure that your PC is turned on.

- *1* Open the cover to the multifunction jack on the side of the device.
- *2* Plug one end (micro-USB) of the PC data cable into the multifunction jack.
- *3* Plug the other end of the PC data cable into a USB port on a PC.
- 
- Depending on the type of PC data cable you are using, it may take some time before charging begins.
- *4* When the battery is fully charged (the battery icon is no longer moving), unplug the PC data cable from the device and then from the PC.

# **Insert a memory card (optional)**

To store additional multimedia files, you must insert a memory card. Your device accepts microSD™ or microSDHC™ memory cards with maximum capacities of 32 GB (depending on memory card manufacturer and type).

- - Samsung uses approved industry standards for memory cards, but some brands may not be fully compatible with your device. Using an incompatible memory card may damage your device or the memory card and can corrupt data stored on the card.
- 
- Your device supports only the FAT file structure for memory cards. If you insert a card formatted with a different file structure, your device will ask you to reformat the memory card.
- Frequent writing and erasing of data will shorten the life span of memory cards.
- When you insert a memory card in your device, the file directory of the memory card will appear in the /sdcard folder.

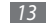

*1* Remove the back cover.

*2* Insert a memory card with the gold-coloured contacts facing down.

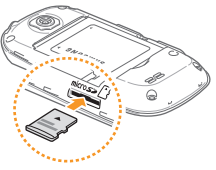

- *3* Push the memory card in the memory card slot until it locks in place.
- *4* Replace the back cover.

## › **Remove the memory card**

Before removing a memory card, first unmount it for safe removal.

- *1* In Idle mode, select <sup>→</sup> **Settings** <sup>→</sup> **SD card, USB Mass Storage & phone storage** → **Unmount SD card**.
- *2* Remove the back cover.
- *3* Push the memory card gently until it disengages from the device.
- Pull the memory card out of the memory card slot.
- *5* Remove the memory card.
- *6* Replace the back cover.
- 

Do not remove a memory card while the device is transferring or accessing information, as this could result in loss of data or damage to the memory card or device.

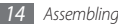

#### <span id="page-15-0"></span>› **Format the memory card**

Formatting your memory card on a PC may cause incompatibilities with your device. Format the memory card only on the device.

- *1* In Idle mode, select <sup>→</sup> **Settings** <sup>→</sup> **SD card**, **USB Mass Storage & phone storage.** → **Format SD card**.
- *2* Select **Unmount SD card**.
- *3* Select **Format SD card** <sup>→</sup> **Erase everything**.
- 

Before formatting the memory card, remember to make backup copies of all important data stored on your device. The manufacturer's warranty does not cover loss of data resulting user actions.

*4* Select **Mount SD card**.

# **Attach a hand strap (optional)**

*1* Remove the back cover.

*2* Slide a hand strap through the slot and hook it over the small projection.

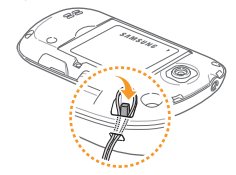

*3* Replace the back cover.

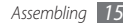

# <span id="page-16-0"></span>**Getting started**

# **Turn your device on and off**

To turn on your device, press and hold  $[\overline{\bullet}]$ . If necessary, enter your PIN and select **OK**. Your device will automatically connect to the cellular network.

To turn off your device,

- Press and hold [ $\sqrt{2}$ ].
- *2* Select **Power off**.
	- Follow all posted warnings and directions from official personnel when in areas where the use of wireless devices is restricted, such as airplanes and hospitals.
		- To use your device's non-network services only, switch to Airplane mode. Press and hold  $[\vec{\bullet}]$  and select **Airplane mode**.

# **Get to know your device**

**Device layout** 

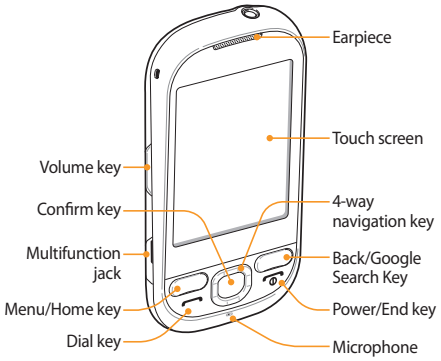

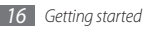

## › **Keys**

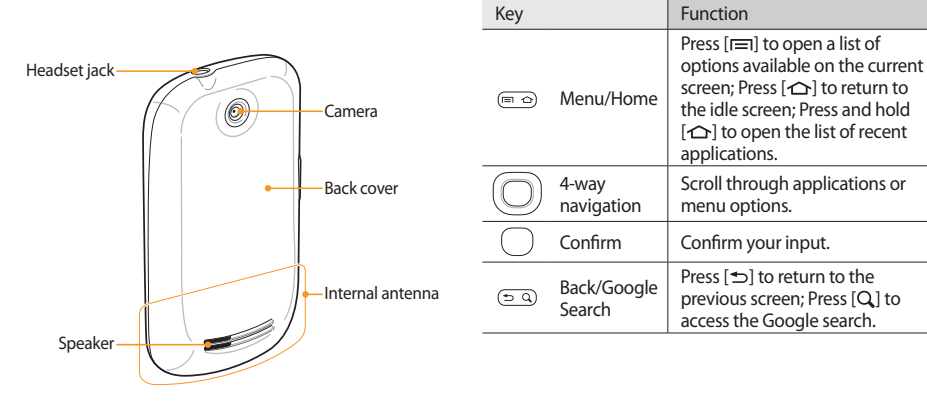

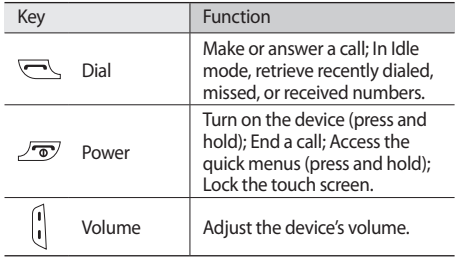

#### › **Indicator icons**

Icons shown on the display may vary depending on your region or service provider.

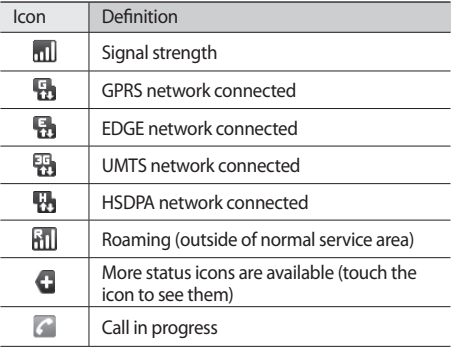

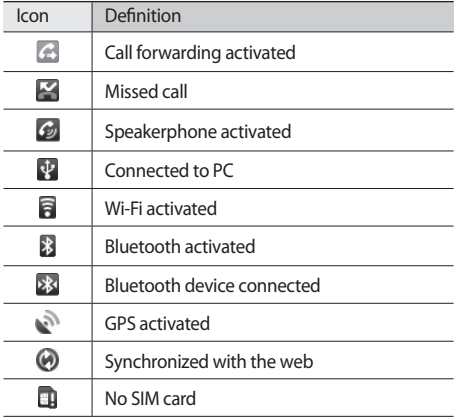

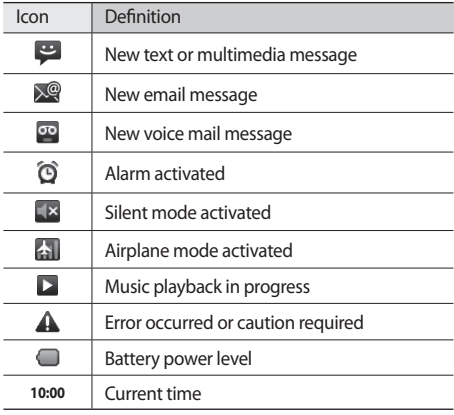

## <span id="page-20-0"></span>**Use the touch screen**

Your device's touch screen lets you easily select items or perform functions. Learn basic actions to use the touch screen.

- 
- To avoid scratching the touch screen, do not use sharp tools.
- Do not allow the touch screen to come into contact with other electrical devices. Electrostatic discharges can cause the touch screen to malfunction.
- Do not allow the touch screen to come into contact with water. The touch screen may malfunction in humid conditions or when exposed to water.
- 
- For optimal use of the touch screen, remove the screen protection film before using your device.
- Your touch screen has a layer that detects small electrical charges emitted by the human body. For best performance, tap the touch screen with your fingertip. The touch screen will not react to touches of sharp tools, such as a stylus or pen.

#### Control your touch screen with the following actions:

- Tap: Tap once with your finger to select or launch a menu, option, or application.
- Tap and hold: Tap an item and hold it for more than 2 seconds to open a pop-up option list.
- Scroll: Tap and drag your finger up, down, left, or right to move to items on lists.
- Drag and drop: Tap and hold your finger on an item, and then drag your finger to move the item.

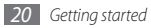

- <span id="page-21-0"></span>• Double-tap: Tap twice quickly with your finger to zoom in or out while viewing photos or web pages.
	- Your device turns off the touch screen when you do not use it for a specified period. To turn on the screen, press any key.
		- You can also adjust the backlight time. From the application list, select **Settings** → **Sound & display** → **Screen timeout**.

## **Lock or unlock the touch screen and keys**

You can lock the touch screen and keys to prevent any unwanted device operations.

To lock, press  $[\nabla$ .

To unlock, turn on the screen by pressing any key and drag to the right.

## **Get to know the idle screen**

When the device is in Idle mode, you will see the idle screen. From the idle screen, you can view your device's status and access applications.

The idle screen has multiple panels. Scroll left or right to switch panels. You can add new panels to the idle screen. ► p. [23](textanchor:Getting started.indd:_SERIAL_Add or remove panels to the Idle screen)

#### › **Add items to the idle screen**

You can customize the idle screen by adding shortcuts to applications or items in applications, widgets, or folders. To add items to the idle screen,

- In Idle mode, press  $\boxed{=}$   $\rightarrow$  **Add**.
- Select the item category  $\rightarrow$  an item:
	- **Samsung Widgets**/**Android Widgets**: Add widgets, such as various clocks, photos, favourite contact list, and online services.

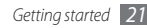

- **Shortcuts**: Add shortcuts to items, such as applications, bookmarks, and contacts.
- **Folders**: Create a new folder or add folders for your contacts.
- **Wallpapers**: Set a background image.
- Available items may vary depending on the current idle screen mode.

#### › **Move items on the idle screen**

- *1* Tap and hold an item to move.
- *2* Drag the item to the location you want when the item is magnified.

#### › **Remove items from the idle screen**

*1* Tap and hold an item to remove.

The item is magnified and the  $\overline{\overline{\mathfrak{m}}}$  icon appears on the application area, meaning that the application area at the bottom of the idle screen changes to the trash.

- *2* Drag the item to the trash.
- *3* When the item and the trash bar turn red, release the item.

#### › **Use shortcuts panel**

In Idle mode or while using an application, tap the indicator icons area and drag your finger down to open the shortcuts panel. You can access the network information and the notification list. To hide the list, drag the bottom of the list up.

From the shortcuts panel, you can use the following options:

- **Wi-Fi**: Activate or deactivate the WLAN connection feature. ► p. [71](textanchor:Connectivity.indd:_SERIAL_Activate the WLAN feature)
- **Bluetooth**: Activate or deactivate the Bluetooth wireless connection feature. ► p. [69](textanchor:Connectivity.indd:_SERIAL_Turn on the Bluetooth wireless feature)
- **Silent**: Activate or deactivate the silent mode.
- **Vibrate**: Activate or deactivate vibration mode.

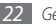

#### <span id="page-23-0"></span>› **Add or remove panels to the idle screen**

You can add or remove panels of the idle screen to organize widgets according to your preferences and needs.

- $|n|$  Idle mode, press  $\boxed{=}$   $\rightarrow$  **Edit**.
- Select  $\overline{+}$  to add new panels or  $\overline{\bullet}$  to remove a panel .
- **Press** [ $\bigcirc$  **1** to return to the idle screen.

# **Access applications**

To access your device's applications,

- In Idle mode, select  $\overline{+}$  to access the application list.
- *2* Scroll left or right to another application screen.
- *3* Select an application.
- 
- When you use applications provided by Google, you must have a Google account. If you do not have a Google account, you can sign up for a Google account.
- If you tap and hold an application, it will be added to the Idle screen.
- **Press [** $\bigcirc$ **] to return to the previous screen; Press [** $\bigcirc$ **]** to return to the Idle screen.

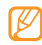

Your device has a built-in motion sensor that detects its orientation. If you rotate the device while using some features, the interface will automatically switch to landscape view. To set the interface to keep the orientation when you rotate the device, select **Settings** → **Sound & display** → **Orientation**.

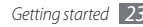

## <span id="page-24-0"></span>› **Organize applications**

You can reorganize the applications in the application list by changing their order or grouping them into categories to suit your preferences and needs.

- In the application list, press  $[$   $\equiv$   $]$   $\rightarrow$  **Edit**.
- *2* Tap and hold an application.
- *3* Drag the application to the location you want when the application is magnified. You can move an application icon to another main menu screen.
- **Press [**  $\triangleq$  **] to save the order of applications.**

## › **Access recent applications**

- *Press and hold*  $\Box$  to open the list of applications you have accessed recently.
- Select an application to access.

# **Customize your device**

Get more from your device by customising it to match your preferences.

#### › **Set the current time and date**

- *1* In Idle mode, open the application list and select **Settings** → **Date & time**.
- *2* Set the time and date and change other options.

## **Turn on or off the touch tone**

In Idle mode, open the application list and select **Settings** → **Sound & display** → **Audible selection**.

#### › **Adjust the volume of the ringtones** Press the Volume key up or down to adjust the ringtone

volume.

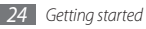

## **Switch to the silent mode**

To mute or unmute your device, do one of the followings:

- In Idle mode, press  $[\rightarrow] \rightarrow$  **Keypad** or select  $\Box$ , and tap and hold **#**.
- Open the shortcuts panel from the top of the screen and select **Silent**.
- In Idle mode, press and hold  $\lceil \frac{1}{\omega} \rceil$  and select **Silent mode**.

## › **Change your ringtone**

- *1* In Idle mode, open the application list and select **Settings** → **Sound & display** → **Phone ringtone**.
- *2* Select a ringtone from the list and select **OK**.
- › **Select a wallpaper for the idle screen**
- In Idle mode, press  $[$  $\equiv$  $]$  $\rightarrow$ **Wallpaper** $\rightarrow$  an option.
- *2* Select an image.

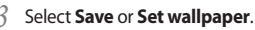

Samsung is not responsible for any use of default images or wallpapers provided on your device.

#### › **Activate animation for switching windows**

*1* In Idle mode, open the application list and select **Settings** → **Sound & display** → **Animation**.

*2* Select an option from the list.

## › **Adjust the brightness of the display**

- *1* In Idle mode, open the application list and select **Settings** → **Sound & display** → **Brightness**.
- *2* Drag the slider to adjust the level of brightness.
- *3* Select **OK**.
- 
- The brightness level of the display will affect how quickly the device consumes battery power.

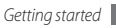

## › **Set an unlock pattern**

You can set an unlock pattern to prevent unauthorised people from using the device without your permission.

- *1* In Idle mode, open the application list and select **Settings** → **Location & security** → **Set unlock pattern**.
- *2* See the on-screen instructions and example patterns and select **Next** (if necessary).
- *3* Draw a pattern by dragging your finger to connect at least 4 dots.
- *4* Select **Continue**.
- *5* Draw the pattern again to confirm.
- *6* Select **Confirm**.
- 
- Once you set an unlock pattern, your device will require the pattern each time you turn it on. If you do not want the device to require the pattern. clear the check box next to **Require pattern** in **Location & security**.
- If you forget the unlock pattern, bring your device to a Samsung Service Centre to unlock it.
- Samsung is not responsible for any loss of passwords or private information or other damages caused by illegal software.

## › **Lock your SIM or USIM card**

You can lock your device by activating the PIN supplied with your SIM or USIM card.

- *1* In Idle mode, open the application list and select **Settings** → **Location & security** → **Set up SIM card lock** → **Lock SIM card**.
- *2* Enter your PIN and select **OK**.

<span id="page-27-0"></span>Once the PIN lock is enabled, you must enter the PIN each time you turn on the device.

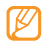

- If you enter an incorrect PIN too many times, your SIM or USIM card will be blocked. You must enter a PIN unlock key (PUK) to unblock the SIM or USIM card.
- If you block your SIM or USIM card by entering an incorrect PUK, bring the card to your service provider to unblock it.

#### **Enter text**

You can enter text by selecting characters on the virtual keypad or by inputting handwriting on the screen.

#### › **Change the keyboard type**

You can change the keyboard type . Tap and hold the text input field and select **Input method** → a keyboard type (Swype or Samsung).

#### › **Enter text using the Swype keyboard**

- *1* Select the first character of a word and drag your finger to the second character without releasing the finger from the screen.
- *2* Pause on the second character for a moment and drag the finger to the next character.
- *3* Continue until you have finished the word.

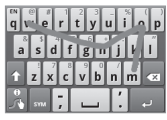

- *4* Release the finger on the last character. The word is inserted into the text input field.
- *5* Repeat steps 1-4 to complete your text. Tap and hold each key to enter additional characters.

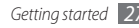

You can also use the following keys:

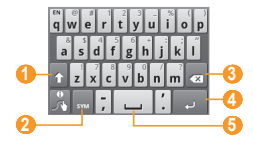

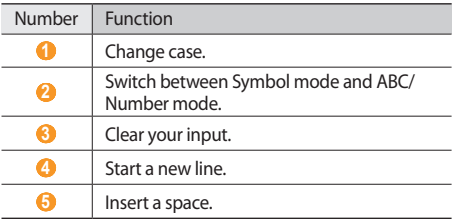

- To hide the Swype keyboard, press  $[\triangleleft]$ .
- To view help information for using the Swype keyboard, select

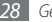

*28 Getting started*

#### › **Enter text using the Samsung keypad**

 $S$ elect  $\bullet\rightarrow$  a text input method.

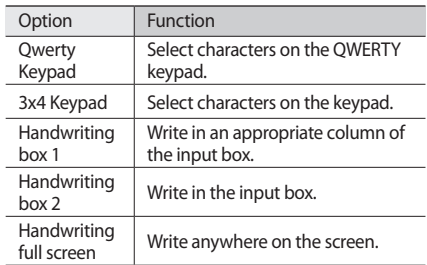

*2* Enter text by selecting alphanumeric keys or writing on the screen.

You can also use the following keys:

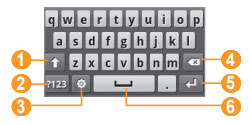

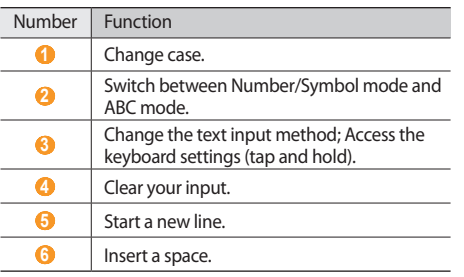

- 
- To hide the Samsung keypad, press  $[\triangleleft]$ .
- To change the keypad settings, tap and hold

#### › **Copy and paste text**

While you are entering text, you can use the copy and paste feature to use text in other applications.

- *1* Tap and hold the text input field.
- *2* Select **Select text** from the option list.
- *3* Drag your finger across the text you want to highlight.
- *4* Tap and hold the highlighted text.
- *5* Select **Copy** or **Cut** to copy and paste, or cut and paste the text onto the clipboard.
- In another application, tap and hold the text input field.
- *7* Select **Paste** to insert the text from the clipboard into the text field.

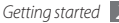

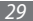

### <span id="page-30-0"></span>**Download applications from Android Market**

Based on the Android platform, your device's functionality can be extended by installing additional applications. Android Market provides you an easy and quick way to shop for games and mobile applications.

- 
- This feature may be unavailable depending on your region.
- You cannot use some applications that use the Auto Focus feature of camera.

## › **Search for an application**

- *1* In Idle mode, open the application list and select **Market**.
- *2* Select **Accept** when the terms and conditions appears.
- **Press [**  $\equiv$  **1** → **Search**.
- Enter a word of an application and select  $[Q]$ .

*5* Select an application you want to access.

#### › **Install an application**

- *1* In Idle mode, open the application list and select **Market**.
- *2* Select an item category → an item.
- *3* Select **Install** (for free items) or **Buy** <sup>→</sup>**OK**. If you select **Install**, the item will start downloading immediately.

If you select **Buy**, you need to enter your credit card information. Follow the on-screen instructions.

#### › **Uninstall an application**

- From the Android Market home screen, press  $[$   $\equiv$   $]$   $\rightarrow$ **Downloads**.
- *2* Select the item you want to delete.
- *3* Select **Uninstall** <sup>→</sup> **OK**.

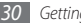

# <span id="page-31-0"></span>**Download files from the web**

When you download files or web applications from the web, your device saves them in a memory card. For checking supported file formats, see "Supported file formats."

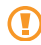

Files you download from the web can include viruses that will damage your device. To lessen your risk, only download files from sources you trust.

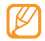

Some media files include Digital Rights Management to protect copyrights. This protection may prevent you from downloading, copying, modifying, or transferring some files.

To download files from the web,

- *1* In Idle mode, open the application list and select **Browser**.
- *2* Search for a file or application and download it.

To install applications downloaded from websites other than Android Market, you must select **Settings** → **Applications** → **Unknown sources**.

## **Synchronize data**

You can synchronize data (Google messages, calendar, and contacts) with various web servers and back up or restore your data.

Once the synchronization is completed, your device stays connected to the web. If any change is made on the web, the updated information will appear on your device and automatically will begin synchronisation, and vice versa.

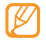

This feature may be unavailable depending on your region.

#### Set up a server account

*1* In Idle mode, open the application list and select **Settings** → **Accounts & sync**.

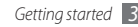

- *2* Select **Add account** <sup>→</sup> an account type.
- *3* Follow the on-screen instructions to complete the account setup.

For online community services, such as Facebook or MySpace, enter your user name and password and select **Log in**.

#### › **Activate automatic sync**

If you add or edit data in any of the applications (Google Mail, Calendar, and Contacts) on the web, the updated information will appear on your device, and vice versa.

- *1* In Idle mode, open the application list and select **Settings** → **Accounts & sync**.
- *2* Select **Auto-sync** <sup>→</sup> an account.
- *3* Select the applications you want to synchronize.

To exclude applications from automatic synchronisation, clear the check boxes next to the applications you want.

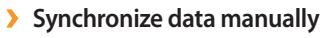

- *1* In Idle mode, open the application list and select **Settings** → **Accounts & sync**.
- *2* Select an account.
- **Press [** $\equiv$ **] → <b>Sync now**. Your device will start synchronising the data you set for synchronization.

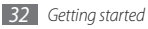

# <span id="page-33-0"></span>**Communication**

# **Calling**

Learn to use calling functions, such as making and answering calls, using options available during a call or customizing and using call-related features.

## › **Make and answer a call**

You can use the buttons or the touch screen when you make, accept, end or reject calls.

#### **Make a call**

- In Idle mode, press  $[-] \rightarrow$  **Keypad** or select  $[$  , and enter an area code and a phone number.
- **2** Select **t** to make a call.

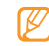

When you hold the device near your face, the touch screen is disabled automatically after three seconds to prevent accidental inputs.

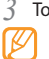

 $\overline{3}$  To end the call, press  $\overline{3}$   $\overline{3}$  Use the phonebook to save numbers you dial frequently. ► p. [57](textanchor:Personal information.indd:_SERIAL_Create a contact)

#### **Answer a call**

When a call comes in, press  $[\rightarrow]$ .

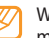

- When the device is ringing, press the Volume key to mute the ringtone.
- *2* To end the call, press  $[ \equiv ] \rightarrow \text{End call}$  or press  $[ \infty ]$ .

#### **Reject a call**

When a call comes in, press  $[**①**]$ . The caller will hear a busy tone.

#### **Call an international number**

- In Idle mode, press  $[-] \rightarrow$  **Keypad** or select  $[$  and tap and hold **0** to insert the **+** character.
- *2* Enter the complete number you want to dial (country code, area code and phone number), and then select  $\mathbf{t}$  to dial the number.

#### › **Use the headset**

By plugging the supplied headset into the device, you can answer calls hands-free:

- To answer a call, press the headset button.
- To reject a call, press and hold the headset button.
- To place a call on hold or retrieve a held call during a call, press and hold the headset button.
- To end a call, press the headset button.

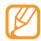

The supplied headset is designed only for your device and may not be compatible with other phones and MP3 players.

## Use options during a call

You can use the following options while a call is in progress:

- To adjust the voice volume, press the Volume key up or down.
- To activate the speakerphone feature, press  $\Box$   $\rightarrow$ **Speaker**.

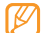

In noisy environments, you may have difficulty hearing some calls while using the speakerphone feature. For better audio performance, use the normal phone mode.

- To turn off the microphone so that the other party cannot hear you, press  $[$   $\equiv$   $]$   $\rightarrow$  **Mute**.
- To listen and talk to the other party via a Bluetooth headset, press [**□**] → **Bluetooth**.
- To place a call on hold or retrieve a held call, press  $\lceil \equiv \rceil \rightarrow$  **Hold**.

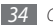

- To dial a second call, press  $\boxed{=}$   $\rightarrow$  **Add call** and then dial a new number. You must subscribe to the call waiting service to use this feature.
- To answer a second call when a call waiting tone sounds, press [**i**=**i**] → **Hold current call & answer** to hold the first call. Alternatively, press [ ] → **End current call & answer** to end the first call. You must subscribe to the call waiting service to use this feature.
- To switch between the two calls, press  $[ \equiv ] \rightarrow$  **Swap calls**.
- To end the call on hold, press  $[ \equiv ] \rightarrow$  **Swap calls**  $\rightarrow$  **End call**.
- To make a multiparty call (conference call), make or answer a second call and press [**i**=i] → **Merge calls** when connected to the second party. Repeat to add more parties. You must subscribe to the multiparty call service to use this feature.

#### › **View and dial missed calls**

Your device will display the missed call icon  $\blacksquare$  when you have missed calls.

Open the shortcuts panel and select a missed call. Select the call from the call log and press  $\left[\rightleftharpoons\right]$  to dial.

#### › **Use additional features**

You can use various other call-related features, such as call diverting or waiting.

#### **Set call forwarding**

Call forwarding is a network feature to send incoming calls to another number that you specify. You can set this feature separately for several conditions when you are not able to answer calls, such as when you are already on the device or when you are outside of the service area.

*1* In Idle mode, open the application list and select **Settings** → **Call settings** → **Call forwarding**.
- *2* Select an option from the list.
- *3* Select a contact or enter a number to which calls will be forwarded.

Your setting will be sent to the network.

### **Set call waiting**

Call waiting is a network feature to alert you of an incoming call while you are on a previous call.

In Idle mode, open the application list and select **Settings** → **Call settings** → **Additional settings** → **Call waiting**. Your setting will be sent to the network.

## › **View call logs**

You can view logs of your calls filtered by their types.

- In Idle mode, press  $[$   $\longrightarrow$  ] or select  $[$   $\leftarrow$   $]$   $\rightarrow$  **Call Log**.
- *2* Select a log to view its details.

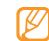

From the detail view, you can dial the number, send a message to the number or add the number to the phonebook or reject list.

## **Messages**

Learn to create and send text (SMS), multimedia (MMS), or email messages, and view or manage messages you have sent or received.

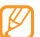

You may incur additional charges for sending or receiving messages while outside your home service area. For details, contact your service provider.

### › **Send a text message**

- *1* In Idle mode, open the application list and select **Messaging** → **New message**.
- *2* Enter a name or recipient number.
- *3* Select **Type to compose** and enter your message text.

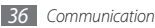

To insert emoticons, press [**□**] → **Insert smiley**.

*4* Select **Send** to send the message.

### › **Send a multimedia message**

- *1* In Idle mode, open the application list and select **Messaging** → **New message**.
- *2* Enter a name or recipient number.
- *3* Select **Type to compose** and enter your message text. To insert emoticons, press [**□**] → **Insert smiley**.
- $\text{Press } [\equiv] \rightarrow \text{Attach} \rightarrow \text{an option and add an item.}$ You can select from Pictures, Videos, Audio, Slideshow, Contacts or Calendar; you can also Capture picture, Capture video, or Record audio.
- **Press [** $\equiv$ **] → Add subject** and add a subject for the message.
- *6* Select **Send** to send the message.

### › **View a text or multimedia message**

*1* In Idle mode, open the application list and select **Messaging**.

Your messages are grouped into message threads by contact.

#### *2* Select a contact.

- *3* Select a text or multimedia message from the message thread.
- *4* For a multimedia message, select the attachment (with an image file) or select  $\triangleright$  to view the attachment.

From the message view, use the following options:

- To forward the message to other people, tap and hold the message and select **Forward**.
- To protect the message from being deleted, tap and hold the message and select **Lock message**.

### › **Listen to voice mail messages**

If you have set missed calls to be diverted to the voice mail server, callers may leave voice messages when you do not answer incoming calls. To access your voice mail inbox and listen to voice mail messages,

- In Idle mode, press  $\left[\begin{array}{c} \begin{array}{c} \end{array} \right] \rightarrow$  **Keypad** or select  $\left[\begin{array}{c} \end{array} \right]$ , and then tap and hold **1**.
- *2* Follow the instructions from the voice mail server.
	- The voice mail server number must be saved on your phone before accessing the server. If you do not have the server number, contact your service provider..

# **Gmail**

You can retrieve new email messages from Gmail™ to your Inbox. When you access this application, the Inbox screen appears. The total number of unread messages displays in the title bar and unread messages display in bold. If you

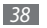

have labeled a message, its label appears in a coloured rectangle on the message.

### › **Send an email message**

- *1* In Idle mode, open the application list and select **Gmail**.
- *2* Press [ ] <sup>→</sup> **Compose**.
- *3* Enter a name or address in the recipient field.
- Enter a subject and message.
- *5* To attach an image file, press [ ] <sup>→</sup> **Attach** <sup>→</sup> a file.
- *6* Select **Send** to send the message.

### › **View email messages**

- *1* In Idle mode, open the application list and select **Gmail**.
- *2* Select an email message from the message thread list.

From the message view, use the following options:

- To go to the previous message, press  $[$   $\equiv$   $]$   $\rightarrow$  **Newer**.
- To add a star, touch  $[$  $\equiv$  $]$  $\rightarrow$  **Add star.**
- To make the message as unread, press  $[$   $\equiv$   $]$   $\rightarrow$  **Mark unread**.
- To move the message to **Inbox**, press  $[$  $\equiv$  $]$  $\rightarrow$  **Back to Inbox**.
- To reply to the message, select **Reply**.
- To reply to the message including all recipients, select **Reply to all**.
- To forward the message to other people, select **Forward**.
- To mute the message, press [ ] → **More** → **Mute**.
- To report the message as a spam, press  $[ \equiv ] \rightarrow$  **More**  $\rightarrow$ **Report spam**.

### › **Organize email by labels**

You can organize your email by labeling your messages, adding stars to mark important messages and archiving messages. You can sort messages by label filter.

### **Add a label to a message**

- From the Inbox screen, tap and hold a message.
- *2* Select **Change labels**.
- *3* Select a label to add and select **OK**.

### **Add a star to a message**

- *1* From the Inbox screen, tap and hold a message.
- *2* Select **Add star**. The star icon next to the message is activated.

### **Archive messages**

From the Inbox screen, tap and hold a message.

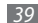

*2* Select **Archive**.

### **Filter messages**

- **From the Inbox screen, press [** $\equiv$ **] → <b>View labels**.
- *2* Select the label of the messages you want to view.

# **Email**

Learn to send or view email messages via your personal or company email account.

### › **Set up an email account**

- *1* In Idle mode, open the application list and select **Email**.
- *2* Enter your email address, and then select **Next**.
- *3* Enter your password, and then select **Done.**
- *4* Tap **Next.**

*5* Follow the on-screen instructions.

## › **Send an email message**

- *1* In Idle mode, open the application list and select **Email**  $\rightarrow$  an email account.
- *2* Press [ ] → **Compose**.
- *3* Enter a name or address in the recipient field.
- **Press [** $\equiv$ **] and select <b>Add Cc/Bcc** to add more recipients.
- *5* Select the subject field to enter a subject.
- *6* Select the text input field to enter your email text.
- *Press* [ $\equiv$ ] → **Add attachment** and attach a file. You can select a file from the file list or capture a photo, video, or sound clip.
- *8* Select **Send** to send the message.

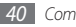

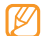

If you are offline or outside your service area, the message will be held in the Outbox folder until you are online and in your service area. After the message is sent, it is placed in the Sent folder.

### **View an email message**

When you open an email account, you can view previously retrieved emails offline or connect to the email server to view new messages. After retrieving email messages, you can view them offline.

- *1* In Idle mode, open the application list and select **Email**  $\rightarrow$  an email account.
- $$
- *3* Select an email message from the message thread list.

From the message view, use the following options:

- To reply to the message, press  $[$  $\equiv$  $]$  $\rightarrow$  **Reply**.
- To reply to the message including all recipients, press  $\Gamma$   $\equiv$   $\Gamma$   $\rightarrow$  **Reply all**.

• To forward the message to other people, press  $[$   $\equiv$   $]$   $\rightarrow$ **Forward**.

# **Talk**

Learn to chat with friends and family via Google Talk™.

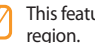

This feature may be unavailable depending on your

### › **Add friends to your friend list**

- *1* In Idle mode, open the application list and select **Talk**. The friend list shows all of your Google Talk contacts at a glance, divided into Available, Busy, and Invisible categories.
- **Press [**  $\equiv$  **1** → **Add friend**.
- *3* Enter an email address in the search field.

If you want to select from your the contact list, enter a name and select the contact from the search list

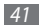

*4* Select **Send invitation** to start a conversation.

## › **Start a chat**

- *1* In Idle mode, open the application list and select **Talk**.
- *2* Select a friend from the friend list. The chat screen opens.
- *3* Enter your message and select **Send**. To insert emoticons, press [ ] → **More** → **Insert smiley**.
- *4* To switch between active chats, press  $\boxed{=}$   $\rightarrow$  **Switch chats**.
- $\overline{5}$  To end the chat, press  $[$  $\equiv$  $]$  $\rightarrow$  **End chat**.

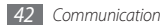

# **Entertainment**

### **Camera**

Learn how to capture and view photos and videos. You can take photos at resolutions up to 1600 x 1200 pixels (2 mega pixels) and videos at resolutions up to 320 x 240 pixels.

To use the camera, you must first insert a memory card.

### › **Capture a photo**

*1* In Idle mode, open the application list and select **Camera**.

*2* Rotate the phone counter-clockwise to landscape view.

- The camera interface appears only in the landscape orientation.
	- Tap the screen to hide or display icons in the viewfinder.
	- The camera automatically turns off when you do not use it for a specified period.
	- The memory capacity may differ depending on the shooting scene or shooting conditions.
- *3* Aim the lens at the subject and make any necessary adjustments.

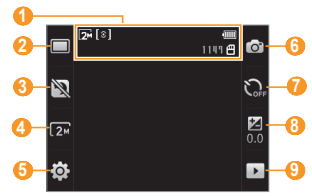

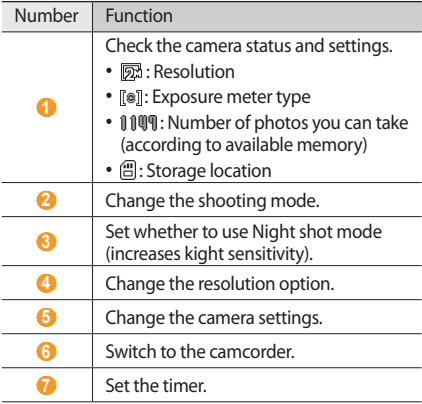

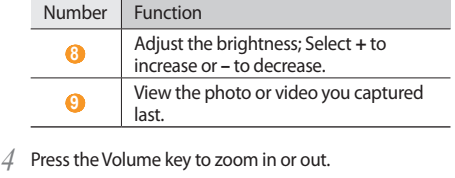

Press the Confirm key to take a photo. The photo is saved automatically.

After taking photos, select  $\overline{\phantom{a}}$  to view the taken photos.

- To view more photos, scroll left or right.
- To zoom in or out, select  $\mathcal{R}$  or  $\mathcal{R}$ .
- To send a photo to others, select **Share**.
- To set a photo as wallpaper or a caller ID image for a contact, select **Set as**.
- To delete a photo, select **Delete**.

## › **Capture a series of photos**

You can easily take a series of photos of moving subjects. This is useful when you are photographing children at play or a sporting event.

- *1* In Idle mode, open the application list and select **Camera**.
- *2* Rotate the device anti-clockwise to landscape view.
- **3** Select □ → **Continuous**.
- *4* Make any necessary adjustments.
- *5* Press and hold the Confirm key. The camera will continue to take photos until you release the Confirm key.

## › **Capture a panoramic photo**

You can take wide panoramic photos using Panorama shooting mode. This mode is convenient for photographing landscapes.

- *1* In Idle mode, open the application list and select **Camera**.
- *2* Rotate the device counter-clockwise to landscape view.
- *3* Select → **Panorama**.
- *4* Make any necessary adjustments.
- Press the Confirm key to take the first photo.
- *6* Slowly move the device in any direction and align the green frame with the viewfinder.

When you have aligned the green frame and viewfinder, the camera will automatically take the next photo.

*7* Repeat step 6 to complete the panoramic photo.

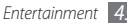

### › **Capture a photo in Smile shot mode**

Your camera can recognize people's faces and help you take photoswhen they smile.

- *1* In Idle mode, open the application list and select **Camera**.
- *2* Rotate the device anti-clockwise to landscape view.
- **3** Select → **Smile shot**.
- *4* Make any necessary adjustments.
- *5* Press the Confirm key.
- *6* Aim the camera lens at your subject.

Your device recognizes people in an image and detects their smiles. When the subject smiles, the device automatically takes a photo.

### › **Customize camera settings**

Before taking a photo, select  $\{\overrightarrow{O}\} \rightarrow [\overrightarrow{O}]$  to access the following options:

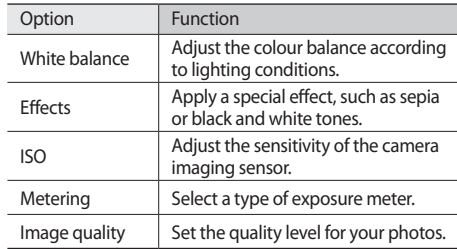

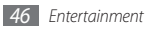

Before taking a photo, select  $\{\hat{\odot}\} \rightarrow \blacksquare$  to access the following settings:

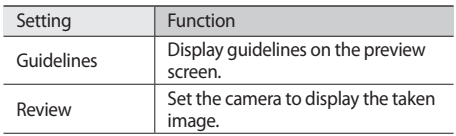

GP

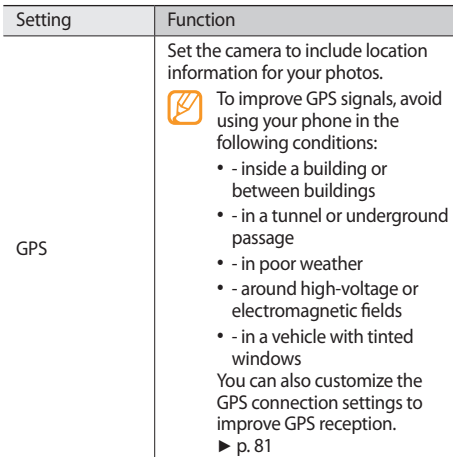

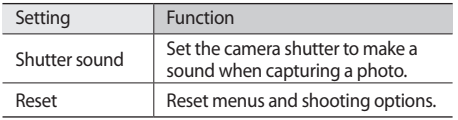

### › **Capture a video**

- *1* In Idle mode, open the application list and select **Camera**.
- *2* Rotate the device counter-clockwise to landscape view.
- 3 Select  $\widehat{\sigma}$  to switch to the camcorder.

*4* Aim the lens at the subject and make any necessary adjustments.

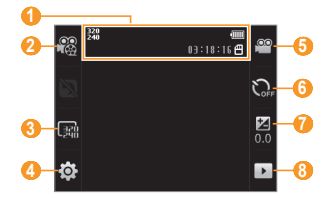

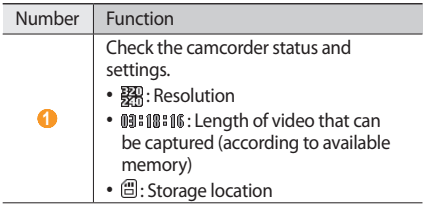

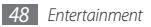

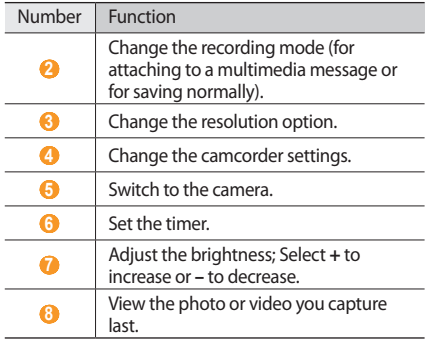

- Press the Volume key to zoom in or out.
- Press the Confirm key to start recording.

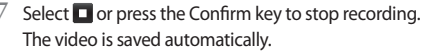

The camera may not be able to properly record videos to a memory card with a slow transfer speed.

After capturing videos, select  $\triangleright$  to view the captured videos.

- To view more videos, scroll left or right.
- To play the video, select **Play**.
- To delete a video, select **Delete**.
- To send a video to others, select **Share**.

### › **Customize camcorder settings**

Before capturing a video, select  $\{\widehat{\circ}\} \rightarrow \widehat{\circ}$  to access the following options:

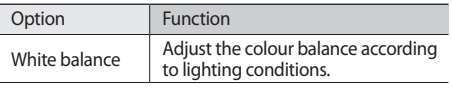

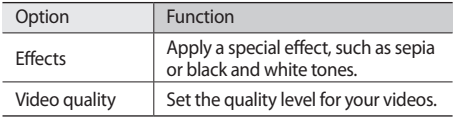

Before capturing a video, select  $\{\hat{O}\} \rightarrow \blacksquare$  to access the following settings:

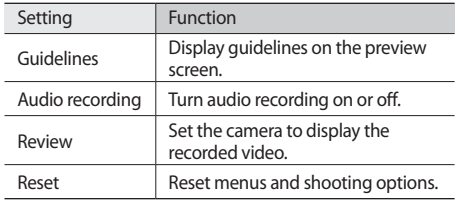

## **Gallery**

Learn to view photos and play videos saved in your device's memory and memory card.

### › **Supported file formats**

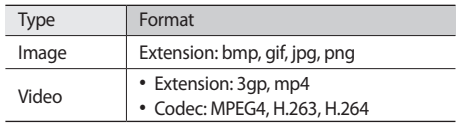

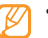

- Some file formats are not supported depending on the software of the phone.
- If the file size exceeds the available memory, an error can occur when you open files.

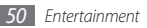

### › **View a photo**

- *1* In Idle mode, open the application list and select **Gallery**.
- *2* Select a folder.
- **3** To change the view mode, select **H** or  $\Box$  at the top right of the screen.

To view photos or videos captured on a specific date, select the arrows on the tab at the bottom or drag the tab left or right.

Select a photo to view.

While viewing a photo, use the following options:

- To view more photos, scroll left or right.
- To zoom in or out, select  $\mathcal{R}$  or  $\mathcal{R}$ .
- To start a slideshow with photos and videos, select **Slideshow**. Tap the screen to stop the slideshow.

## › **Play a video**

- *1* In Idle mode, open the application list and select **Gallery**.
- $2$  Select a folder  $\rightarrow$  a video (with the  $\bullet$  icon) to play.
- *3* Rotate the device counter-clockwise to landscape view.
- *4* Control playback with the following keys:

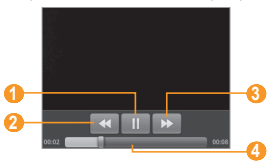

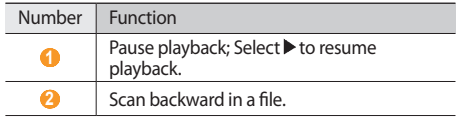

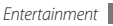

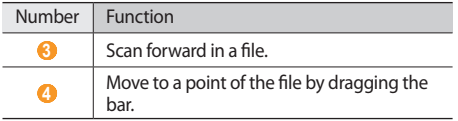

### › **Share images or videos**

- *1* In Idle mode, open the application list and select **Gallery**.
- **2** Select a folder and press [ $\equiv$ ] twice.
- *3* Select image or video files.
- *4* Select **Share** → a sharing option.
- *5* Send the file via a multimedia or email message or Bluetooth, or upload the file to the online album or community site.

# **Music**

Learn to listen to your favourite music while on the go with the music player. For details about file formats that the music player supports, see "[Supported file formats.](textanchor:Entertainment.indd:_SERIAL_Supported file formats)" ► p. [50](textanchor:Entertainment.indd:_SERIAL_Supported file formats)

### › **Add music files to your device**

Start by transferring files to your device or memory card:

- Download from the wireless web. ► p. [62](textanchor:Web.indd:_SERIAL_Browse web pages)
- Receive via Bluetooth. ► p. [70](textanchor:Connectivity.indd:_SERIAL_Receive data using the Bluetooth wireless feature)

### › **Play music**

After transferring music files to your device or memory card,

- *1* In Idle mode, open the application list and select **Music**.
- *2* Select a music category → a music file.

*3* Control playback with the following keys:

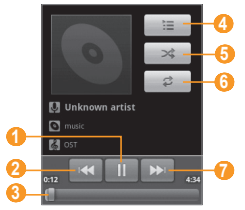

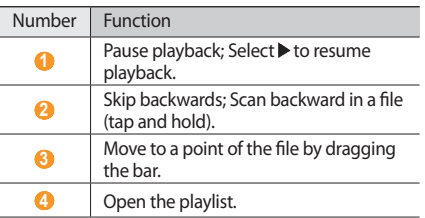

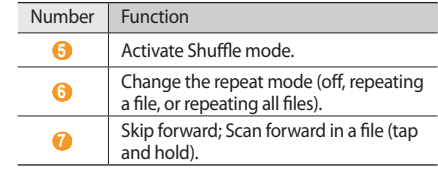

### › **Create a playlist**

- *1* In Idle mode, open the application list and select **Music**.
- *2* Select a category → a music file.
- $\beta$  Press  $[$  $\equiv$  $]$  $\rightarrow$  **Add to playlist** $\rightarrow$  **New**.
- *4* Enter a title for your new playlist and select **Save**.
- *5* To add more music files to the playlist, play a file and press  $[$  $\equiv$  $]$  $\rightarrow$  **Add to playlist** $\rightarrow$  the new playlist.

### › **Use the party shuffle feature**

You can add all music files to the playlist that is currently playing.

- *1* In Idle mode, open the application list and select **Music**.
- *2* Select a category → a music file.
- **Press [** $\equiv$ **] → Party shuffle.**
- To turn off the party shuffle feature, select  $\mathbb{A}^*$ .

### › **Customize music player settings**

- *1* In Idle mode, open the application list and select **Music**.
- *2* Select a category → a music file.
- *3* Press [ ] <sup>→</sup> **Settings**.
- *4* Adjust the following settings to customise your music player:

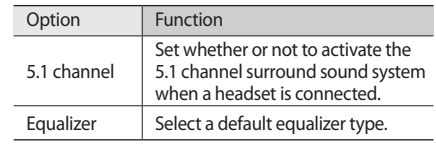

# **FM Radio**

Learn to listen to music and news on the FM radio. To listen to the FM radio, you must connect the supplied headset, which serves as the radio antenna.

### › **Listen to the FM radio**

- Plug the supplied headset into the device.
- *2* In Idle mode, open the application list and select **FM Radio**.
- *3* Select **Yes** to start automatic tuning.

The FM radio scans and saves available stations automatically.

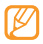

The first time you turn on the FM radio, you will be prompted to start automatic tuning.

Control the FM radio with the following keys:

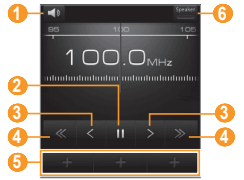

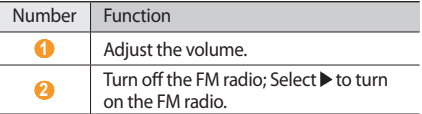

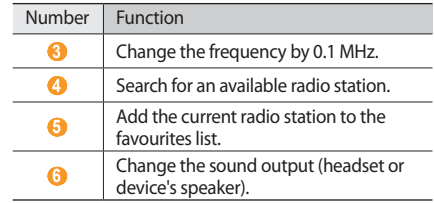

### › **Save a radio station automatically**

- *1* Plug the supplied headset into the device.
- *2* In Idle mode, open the application list and select **FM Radio**.
- *3* Select **Scan** <sup>→</sup> a scanning option. The FM radio scans and saves available stations automatically.
- *4* Select the radio station you want from the all station

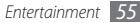

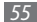

list and press  $\left[\rightleftharpoons\right]$  to return to the FM radio screen.

### › **Add a radio station to the favourites list**

- Plug the supplied headset into the device.
- *2* In Idle mode, open the application list and select **FM Radio**.
- Select ▶ to turn on the FM radio.
- *4* Scroll to the radio station you want.
- *5* Select **+** to add to the favourites list.

### › **Customize FM radio settings**

- *1* In Idle mode, open the application list and select **FM Radio**.
- *Press* [ $\equiv$ **] → Settings.**

*3* Adjust the following settings to customize your FM radio:

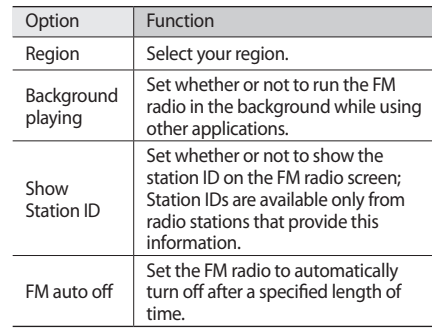

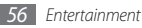

# **Personal information**

### **Contacts**

Learn to create and manage a list of your personal or business contacts stored on the phone's memory or SIM card. You can save names, mobile phone numbers, home phone numbers, email addresses, birthdays and more for your contacts.

### › **Create a contact**

- In Idle mode, select **1**
- *2* Select **Create contact**.
- *3* Select a memory location.
- *4* Enter contact information.
- *5* Select **Save** to add the contact to memory.

You can also create a contact from the dialing screen.

- In Idle mode, press  $[-]$  or select  $\Box \rightarrow$  **Keypad** and enter a phone number.
- *2* Select **Add to Contacts** <sup>→</sup> **Create contact**.
- *3* Select a memory location.
- *4* Enter contact information.
- *5* Select **Save** to add the contact to memory.

### **Import or export contacts**

- In Idle mode, select **1**
- *2* Press [ ] <sup>→</sup> **More** <sup>→</sup> **Import/Export**.
- *3* Select an option to import or export.
- For importing contacts, select an importing option.

### › **Find a contact**

- In Idle mode, select **1**.
- Press [Q].
- *3* Enter the first letters of the name you want and select Q.,
- Select the contact's name from the contact list.
- 
- Once you find a contact, you can:
- call the contact or send a message by selecting a number.
- link a contact from your community accounts to the contact by pressing  $[$  $\equiv$  $]$  $\rightarrow$  **Link contact**.
- edit the contact information by pressing  $[$   $\equiv$   $]$   $\rightarrow$ **Edit**.

## › **Set a speed dial number**

- In Idle mode, select **1**.
- **Press [**  $\equiv$  **1** → **Speed dial.**
- *3* Select a location number → a contact.
- - You can quickly dial this number by tapping and holding the location number from the dialing screen.

### › **Create your namecard**

- In Idle mode, select **1**
- *Press* [ $\equiv$ 1 → **My profile**.
- *3* Enter your own personal details.

#### *4* Select **Save**.

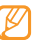

You can send your namecard by attaching it to a message or email or transferring it via the Bluetooth wireless feature.

### › **Retrieve contacts from your community accounts**

You can view the list of community website accounts and select an account to add a contact from the website to your phone contacts.

- In Idle mode, select 1.
- *Press* [ $\equiv$ ] → Get friends.
- *3* Select **Add account**.
- *4* Follow the on-screen instructions.

## › **Create a group of contacts**

By creating groups of contacts, you can manage multiple contacts and send messages or email to an entire group. Start by creating a group.

- *1* In Idle mode, select <sup>→</sup> **Groups**.
- *2* Press [ ] <sup>→</sup> **Create**.
- *3* Enter a name and select a ringtone for the group.
- *4* Select **Save**.

### **Copy contacts**

- *1* In Idle mode, select .
- *2* Press [ ] <sup>→</sup> **More** <sup>→</sup> **Copy contacts**.
- *3* Select a copy option (from the phone to the SIM or USIM card or vice versa).
- Select contacts to copy.
- *5* When you are finished selecting contacts, select **Copy**.

# **Calendar**

Learn to create and manage daily, weekly or monthly events, and set alarms to remind yourself of important events.

### › **Create an event**

- *1* In Idle mode, open the application list and select **Calendar**.
- *Press* [ $\equiv$ ] → **New event**.
- *3* Enter the details of the event as required.
- *4* Select **Done**.

## › **View events**

To change the calendar view,

- *1* In Idle mode, open the application list and select **Calendar**.
- *2* Press [ ] and select **Day**, **Week**, or **Month**.

To view events of a specific date,

- *1* In Idle mode, open the application list and select **Calendar**.
- *2* Select a date on the calendar. In month view, days with scheduled events are indicated by a green bar. To select today's date, press  $[$  $\equiv$  $] \rightarrow$ **Today**.
- *3* Select an event to view its details.

## › **Stop an event alarm**

If you set an alarm for a calendar event, the event alarm icon will appear at the specified time.

- *1* Open the shortcuts panel from the top of the screen.
- *2* Select a reminder to view more details about the event.
- *3* To snooze or dismiss the reminder, select **Snooze all** or **Dismiss all**.

### **Memo**

Learn to record important information to save and view at a later date.

### › **Create a memo**

- *1* In Idle mode, open the application list and select **Memo**.
- **2** Select **Create memo** or press [ $\equiv$ ] → **Create**.
- *3* Enter your memo text.
- **Press [** $\triangle$ **] and select a background colour.**
- *5* Select **Save**.

### › **View memos**

- *1* In Idle mode, open the application list and select **Memo**.
- *2* Select a memo to view its details.

To view all details of memos from the memo list, press [ ] → **Maximize**.

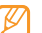

You can send the memo to others via Bluetooth or Email by tapping and holding the memo, and selecting an option.

# **Web**

### **Internet**

Learn to access and bookmark your favourite web pages.

- You may incur additional charges for accessing the web and downloading media. For details, contact your service provider.
	- Available icons may vary depending on your region.

### › **Browse web pages**

*1* In Idle mode, open the application list and select **Browser** to launch a specified homepage. To access a specific web page, select the URL input field, enter the web address (URL) of the web page, and select **Go**.

*2* Navigate web pages with the following keys:

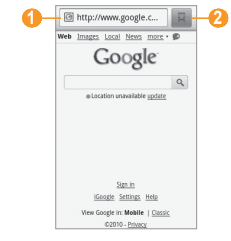

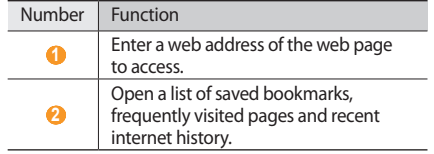

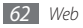

While browsing the web page, use the following options:

- To zoom in or out, flick to any direction to display  $\bigcirc$  or **Q** and select a zoom icon.
- To go to a next page in history, press  $[ \equiv ] \rightarrow$  **Forward**.
- To reload a web page, press  $[$  $\equiv$  $]$  $\rightarrow$  **Refresh**.

### › **Bookmark your favourite web pages**

You can bookmark web pages you frequently visit for quick access. To add a bookmark,

- *1* In Idle mode, open the application list and select **Browser**.
- *2* Select .
- *Press* [ $\equiv$ ] → **Bookmark last-viewed page.**
- Enter a page title and a web address (URL).
- *5* Select **OK**.

### › **Open multiple pages**

You can open multiple pages and switch back and forth between them.

- While browsing a web page, press  $[$  $\equiv$  $]$  $\rightarrow$ **New window**.
- *2* Open another web page on the new window.
- **Press [** $\equiv$ **] → Windows → New window** to open more web pages.
- To view the currently active windows, press  $[$   $\equiv$   $]$   $\rightarrow$ **Windows** and select a web page to retrieve.

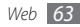

# **Samsung Apps**

Samsung Apps allows you to simply and easily download an abundance of applications directly to your device. Featuring a wealth of games, news, reference, social networking, navigation, health related applications and more, Samsung Apps gives you instant access to a huge choice of mobile experience.

Your device gets smarter with fully optimized applications from Samsung Apps. Explore amazing applications and make your mobile life even better.

- 
- The service may be unavailable depending on your region or service provider.
- For details, please visit www.samsungapps.com.
- *1* In Idle mode, open the application list and select **Samsung Apps**.
- *2* Search for and download applications as desired.

## **Layar**

Layar allows you to browse locations for real-time local information or maps through the camera of your device and to share the information with others.

In Idle mode, open the application list and select **Layar**.

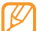

GPS function must be enabled in order to use this feature. This feature may be unavailable depending on your region.

## **Maps**

Learn to use Google Maps™ find your location, search the online map for streets, cities, or countries, and get directions.

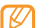

To use the Google Maps, you must select **Settings** → **Location & security** → **Use wireless networks** or **Use GPS satellites**. Using GPS satellites is more accurate but requires more battery power and a clear view of the sky.

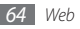

## › **Change the map view**

- *1* In Idle mode, open the application list and select **Maps**.
- *2* Select **OK** to close the intro window (if necessary).
- **Press [EI] → Layers** → a view mode.

# › **Search the map**

- *1* In Idle mode, open the application list and select **Maps**.
- *2* Scroll through the map.
- To zoom in or out, tap the screen and select  $\mathcal{R}$  or  $\mathcal{Q}$ .
- **Find your location**
- *1* In Idle mode, open the application list and select **Maps**.
- **Press [**  $\equiv$  **1 → My Location.**

# › **Search for a specific location**

- *1* In Idle mode, open the application list and select **Maps**.
- **Press [**  $\equiv$  **1** → **Search**.
- *3* Use one of the following methods:
	- Enter the address.
	- Enter the company name or category of the business.
	- Select an address you have visited from the dropdown menu.
- $S<sub>elect</sub>Q$ .
- › **Get directions to a specific destination**
- *1* In Idle mode, open the application list and select **Maps**.
- *2* Press [ ] <sup>→</sup> **Directions**.

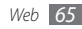

*3* Enter the addresses of the starting location and the ending location.

To enter an address from your contact list or point the location on the map, select **■ → Contacts** or **Point on map**.

- *4* Select a travel method (car, bus, or walk) and select **Go**.
- *5* Select a travel route to view details of your trip (if necessary).
- **Press [** $\equiv$ **] → See map.**
- *7* When you are finished, press [ ] <sup>→</sup> **More** <sup>→</sup> **Clear Map**.

## **YouTube**

YouTube is a free online video streaming service. Learn to view and share videos via YouTube.

- - This feature may be unavailable depending on your region.
	- Available options may vary depending on your region or service provider.

### › **Watch videos**

- *1* In Idle mode, open the application list and select **YouTube**.
- *2* Select a video from the list of the featured videos.
- *3* Rotate the device counter-clockwise to landscape view.

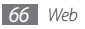

Control playback with the following keys:

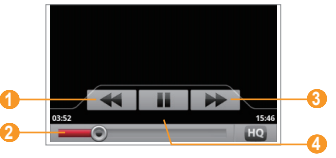

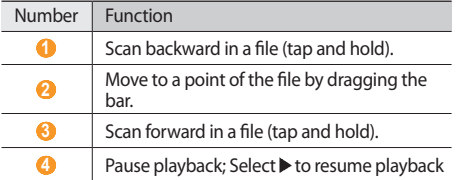

### › **Share videos**

- *1* In Idle mode, open the application list and select **YouTube**.
- *2* Tap and hold a video.
- *3* Select **Share**.
- Select a share option.

## **Market**

You can download games, ringtones, or other applications from the Android Market.

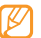

This feature may be unavailable depending on your region.

*1* In Idle mode, open the application list and select **Market**.

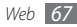

Search for a file and download it to the device. ► p. [30](textanchor:Getting started.indd:_SERIAL_Download applications from Android Market)

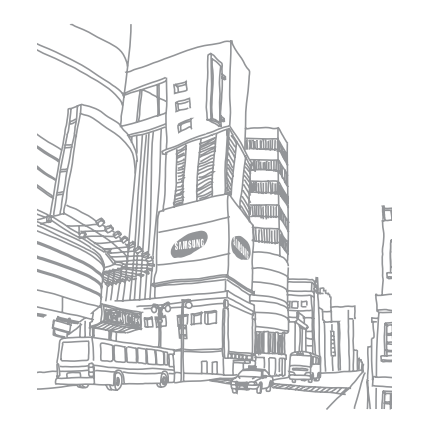

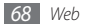

# **Connectivity**

## **Bluetooth**

Bluetooth is a short-range wireless communications technology capable of exchanging information over a distance of about 10 metres (33 feet) without requiring a physical connection.

You do not need to line up the devices to beam information with Bluetooth. If the devices are within range of one another, you can exchange information between them even if they are located in different rooms.

- 
- Samsung is not responsible for the loss, interception, or misuse of data sent or received via the Bluetooth wireless feature.
- Always ensure that you share and receive data with devices that are trusted and properly secured. If there are obstacles between the devices, the operating distance may be reduced.
- Some devices, especially those that are not tested or approved by Bluetooth SIG, may be incompatible with your device.

### › **Turn on the Bluetooth wireless feature**

- *1* In Idle mode, open the application list and select **Settings** → **Wireless & networks**.
- *2* Select **Bluetooth** to turn on the Bluetooth wireless feature .

You can also open the shortcuts panel and select **Bluetooth**.

- › **Find and pair with other Bluetoothenabled devices**
- *1* In Idle mode, open the application list and select **Settings** → **Wireless & networks** → **Bluetooth settings** → **Scan for devices**.
- *2* Select a device.
- *3* Enter a PIN for the Bluetooth wireless feature or the other device's Bluetooth PIN, if it has one, and select **OK**. Alternatively, select **Pair** to match the PIN between your device and the device.

When the owner of the other device enters the same PIN or accepts the connection, pairing is complete. If the pairing is successful, the device will automatically search for available services.

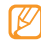

Some devices, especially headsets or hands-free car kits, may have a fixed Bluetooth PIN, such as 0000. If the other device has a PIN, you must enter it.

### › **Send data using the Bluetooth wireless feature**

- *1* Select a file or item, such as a contact, memo, task, or media file, from an appropriate application or **My Files**.
- **Press [** $\equiv$ **] → Share or Send namecard via → Bluetooth**.
- *3* Search for and paired with a Bluetooth-enabled device.

### › **Receive data using the Bluetooth wireless feature**

*1* In Idle mode, open the application list and select **Settings** → **Wireless & networks** → **Bluetooth settings** → **Discoverable**.

Your device is visible to other Bluetooth devices for 120 seconds.

*2* When prompted, enter the PIN for the Bluetooth wireless feature and select **OK** (if necessary).

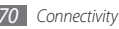

*3* Select **Accept** to confirm that you are willing to receive data from the device (if necessary).

Received data is saved to an appropriate application or folder according to its type. For example, a music or sound clip is saved to the sound folder and a contact to the phonebook.

# **Wi-Fi**

Learn to use your device's wireless networking capabilities to activate and connect to any wireless local area network (WLAN) compatible with the IEEE 802.11 b/g standards.

You can connect to the internet or other network devices anywhere an access point or wireless hotspot is available.

### › **Activate the WLAN feature**

In Idle mode, open the application list and select **Settings** → **Wireless & networks** → **Wi-Fi**. You can also open the shortcuts panel and select **Wi-Fi**.

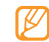

An active WLAN running in the background will consume battery power. To preserve battery power, activate the WLAN only when needed.

### **Find and connect to a WLAN**

- *1* In Idle mode, open the application list and select **Settings** → **Wireless & networks** → **Wi-Fi settings**. The device will automatically search for available WI AN<sub>S</sub>
- *2* Select a network under **Wi-Fi networks**.

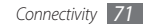
- *3* Enter a password for the network and select **Done** (if necessary).
- *4* Select **Connect**.

# › **Add a WLAN manually**

- *1* In Idle mode, open the application list and select **Settings** → **Wireless & networks** → **Wi-Fi settings** → **Add Wi-Fi network**.
- *2* Enter the SSID for the network and select the security type.
- *3* Set the security settings depending on the selected security type.
- *4* Select **Save**.

# **AllShare**

Learn to use the Digital Living Network Alliance (DLNA) service that enables you to share media files between DLNA-enabled devices in your home over a WLAN.

You must first activate the WLAN feature and add a WLAN profile. ► p. [71](textanchor:Connectivity.indd:_SERIAL_Activate the WLAN feature)

## **Customize DLNA settings for sharing media files**

To allow other DLNA-enabled devices to access media files on your device, you must activate media sharing.

- *1* In Idle mode, open the application list and select **AllShare**.
- *2* Select **Settings**.

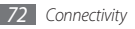

*3* Adjust the following settings to customise the DLNA feature:

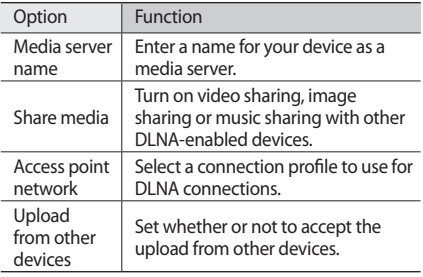

## › **Play your files on another DLNAenabled device**

*1* In Idle mode, open the application list and select **AllShare**.

#### *2* Select **Play file from my phone on another player**.

*3* Select a media category → a file.

## *4* Select **Add to playlist**.

- *5* Select the player that will play the media file. Playback begins at the selected player.
- *6* Control playback using icons of your device.

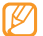

Playback may be buffered, depending on the network connection and the connected server.

- › **Play files of one device on the other device**
- *1* In Idle mode, open the application list and select **AllShare**.
- *2* Select **Play file from server on another player via my phone**.

Your device automatically searches for DLNA-enabled devices.

- *3* Select a device as the media server—the one that contains media files.
- Select a media category and a file.
- *5* Select a player—the one that will play the media file. Playback begins at the selected player.
- *6* Control playback using icons of your device.

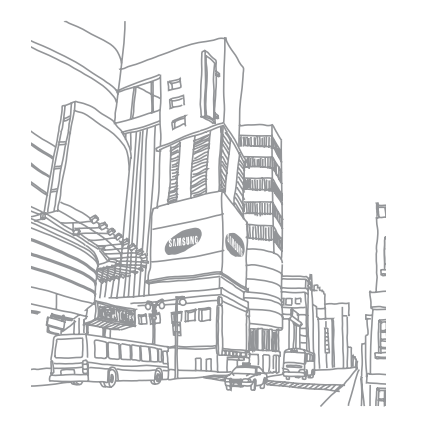

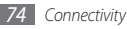

# **Tools**

# **Clock**

Learn to use clock display on the Idle screen, and set and control alarms for important events.

## › **Use the clock display**

- *1* In Idle mode, open the application list and select **Clock**.
- *2* While using the clock display, use the following features:
	- To create or delete an alarm, select  $\mathbb{C}$ .
	- To access Gallery, select
	- To launch the music player, select ...
	- To return to the idle screen, select ...

## Set a new alarm

- *1* In Idle mode, open the application list and select **Clock**.
- *2* Press [ ] <sup>→</sup> **Add alarm**.
- *3* Select **Turn alarm on**.
- Set alarm details.
- *5* When you are finished, select **Done**.

## › **Stop an alarm**

When the alarm sounds,

- Select **Dismiss** to stop the alarm.
- Select **Snooze** to repeat the alarm after a specified length of time.

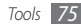

## › **Delete an alarm**

- *1* In Idle mode, open the application list and select **Clock**.
- *2* Press [ ] <sup>→</sup> **Alarms**.
- *3* Tap and hold an alarm to delete.
- *4* Select **Delete alarm** <sup>→</sup> **OK**.

# **Calculator**

Learn to perform mathematical calculations directly on your device like a typical hand-held or desktop calculator.

- *1* In Idle mode, open the application list and select **Calculator**.
- *2* Use the keys that correspond to the calculator display to perform basic mathematical operations.
- **Press [** $\equiv$ **] → Advanced panel** to use the scientific calculator.

# **My Files**

Learn to quickly and easily access all of your images, videos, music, sound clips, and other types of files stored a memory card.

- *1* In Idle mode, open the application list and select **My Files**.
- *2* Select a folder → a file.

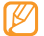

To move up one level in the file directory, select **Up**.

In a folder, press  $[$   $\equiv$   $]$  to use the following options:

- To send a file to others via multimedia message, email or the Bluetooth wireless feature, select **Share**.
- To create a new folder, select **Create folder**.
- To delete files or folders, select **Delete**.
- To change the view mode, select **View by**.
- To sort files or folders, select **List by**.

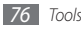

• To use additional features using a file, such as moving, copying or renaming options, select **More**.

## **Write and Go**

•

Learn to enter text and send it as a message, upload it to a community website, or save it as a memo or calendar event.

- *1* In Idle mode, open the application list and select **Write and Go**.
- *2* Enter text using the text input panel.
- *3* When you are finished, select one of the options below the text input field.
	- To send a text message with the text, select **Send message**.
	- To upload the text to a community website, select **Update status**.
- To save the text as a memo or calendar event, select **Save**.
- *4* Send a message, log in to a community service to upload the text, or create a memo or event according to the selected option.

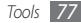

# **Settings**

# **Access the Settings menu**

- *1* In Idle mode, open the application list and select **Settings**.
- *2* Select a setting category and select an option.

# **Wireless & networks**

Change the settings for wireless network connections.

## › **Airplane mode**

Disable all wireless functions on your device. You can use only non-network services.

## › **Wi-Fi**

Activate the WLAN feature to connect to the internet or other network devices. ► p. [71](textanchor:Connectivity.indd:_SERIAL_Activate the WLAN feature)

## › **Wi-Fi settings**

- **Wi-Fi**: Turn the WLAN feature on or off.
- **Network notification**: Set the device to notify you when an open network is available.
- **Add Wi-Fi network**: Add WLAN networks.

## › **Bluetooth**

Activate the Bluetooth feature to exchange information over a distance. ► p. [69](textanchor:Connectivity.indd:_SERIAL_Turn on the Bluetooth wireless feature)

## › **Bluetooth settings**

- **Bluetooth**: Turn the Bluetooth wireless feature on or off.
- **Device name**: Set a Bluetooth name for your device.

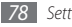

- **Discoverable**: Set your device to be visible to other Bluetooth devices.
- **Scan for devices**: Search for available Bluetooth devices.

## › **VPN settings**

Set up Virtual Private Network (VPN) server connections.

## › **Mobile networks**

- **Data roaming**: Set the device to connect another network when you are roaming or your home network is not available.
- **Enable always-on mobile:** use phone for data connection when WI-Fi is unavailable.
- **Access Point Names**: Set up access point names (APNs).
- **Use only 2G networks**: Set the device to connect only to a 2G network to save battery power.
- **Network operators**: Search for available networks and select a network for roaming.

# **Call settings**

Customize the settings for calling features:

## › **Voicemail service**

Select your service provider's voicemail service. You can also select other voicemail services if you downloaded applications that support them.

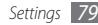

## › **Voicemail settings**

Enter the number to access the voicemail service. You can obtain this number from your service provider.

## › **DTMF Tones**

Set short or long DTMF (Dual-tone multi frequency) tones to be sent to access teleservices, such as bank accounts.

## › **Call forwarding**

Divert incoming calls to another number.

## › **Additional settings**

- **Caller ID**: Display your caller ID to other parties for outgoing calls.
- **Call waiting**: Allow incoming call alerts when a call is already in progress.

# **Sound & display**

Change the settings for various sounds on your device and for the display.

- **Silent mode**: Activate Silent mode to mute the device.
- **Ringer volume**: Adjust the volume level for the call ringtone.
- **Media volume**: Set the default volume for music and videos.
- **Phone ringtone**: Select a ringtone to alert you to incoming calls.
- **Phone vibrate**: Set the device to vibrate to alert you to incoming calls.
- **Notification ringtone**: Select a ringtone to alert you to events, such as incoming messages, missed calls, and alarms.

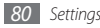

- **Audible touch tones**: Set the device to sound when you touch the keys on the dialler.
- **Audible selection**: Set the device to sound when you select an application or option on the touch screen.
- **Haptic feedback**: Set the device to vibrate when you touch the keys.
- **SD card notifications**: Set the device to sound when a memory card is recognised.
- **Orientation**: Set whether or not to rotate the content automatically when the device is rotated.
- **Animation**: Set the device to display animation when you switch between windows.
- **Brightness**: Set the brightness of the display.
- **Screen timeout**: Set the length of time the device waits before turning off the display's backlight.

# **Location & security**

Change the settings for securing your device and the SIM or USIM card, and GPS functionality.

- **Use wireless networks**: Set the device to use the wireless networking for checking locations, if supported in an application.
- **Use GPS satellites**: Enable the GPS functionality for checking locations, if supported in an application. You can view locations at street level by using the GPS.
- **Set unlock pattern**: Activate the gesture unlock feature that allows you to unlock the touch screen and keys by drawing a specified character. ► p. [26](textanchor:Getting started.indd:_SERIAL_Set an unlock pattern)
- **Require pattern**: Set the device to require the unlock pattern you have set each time you turn it on. By doing this, you can prevent unauthorised people from unlocking the device.
- **Use visible pattern**: Set the unlock pattern to be visible or invisible as you draw it.

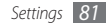

- **Use tactile feedback**: Set the device to vibrate when you touch and draw the unlock pattern.
- **Set up SIM card lock**:
	- **Lock SIM card**: Activate or deactivate the PIN lock feature to require the PIN before using the device.
	- **Change SIM PIN**: Change the PIN used to access SIM or USIM data.
- **Visible passwords**: By default, the device displays your password as \* for security. Set the device to display your password as you enter.
- **Use secure credentials**: Use certificates and credentials to ensure secure use of various applications.
- **Install from SD card**: Install encrypted certificates that are stored on a memory card.
- **Set password**: Create and confirm a password for accessing credentials.
- **Clear storage**: Erase the credential contents from the device and reset the password.

# **Applications**

Change the setting for managing installed applications.

- **Unknown sources**: Select to download applications from any source. If you do not select this option, you can download applications only from Android Market
- **Manage applications**: Access the list of the applications installed on the device and check the application information. To view the applications that are currently running or third-party applications installed additionally, press [ $\equiv$ ] → **Filter**.
- **Running services**: View the services you are using and access them to manage.
- **Development**:
	- **USB debugging**: Select to connect your device to a PC by using a PC data cable. This is for application development.

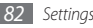

- **Stay awake**: Set the device's screen to stay on while charging the battery.
- **Allow mock locations**: Allow mock locations and service information to be sent to a Location Manager service for testing. This is for application development.
- **Samsung Apps**: Select a network connection (Wi-Fi or packet switched data network) to get application update notification from Samsung Apps.

# **Accounts & sync**

Change the settings for the auto sync feature or manage accounts for synchronization.

- **Background data**: Select this setting to use the auto sync feature. The auto sync will run in the background without opening applications to synchronize data.
- **Auto-sync**: Set the device to synchronize contact, calendar, and email data automatically.

# **Privacy**

Change the settings for managing your settings and data.

- **Use My Location**: Set the device to use your current location for Google services.
- **Factory data reset**: Reset your settings to the factory default values and delete all your data.

# **SD card, USB Mass Storage & phone storage**

Check memory space of memory cards and your device, unmount and format the external SD card.

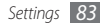

# **Search**

Change Google Search settings.

- **Searchable items**: Select the types of items to include in your search.
- **Clear search shortcuts**: Clear the information from recent searches.

# **Language & keyboard**

Change the settings for text input.

## › **Select locale**

Select a display language for all menus and applications, and a writing language for all text editors.

# › **Swype**

- **Language**: Select a language for text input.
	- You cannot enter text in some languages. To enter text, you should change the writing language to one of the supported languages.
- **Word prediction**: Set the device to predict words according to your input and display word suggestions.
- **Audio feedback**: Turn audio for the Swype keyboard on or off.
- **Vibrate on keypress**: Set the device to vibrate when you touch a key.

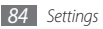

- **Enable tip indicator**: Activate the indicator for quick help.
- **Auto-spacing**: Set the device to automatically insert a space between words.
- **Auto-capitalization**: Set the device to automatically capitalize the first letter after a final punctuation mark, such as a period, question mark, or exclamation mark.
- **Show complete trace**: Set how long the trace of your dragging will display on the keyboard.
- **Word choice window**: Set how often the word list will display.
- **Speed vs. accuracy**: Set the balance for the speed and accuracy.
- **Swype help**: Access help information for using the Swype keyboard.
- **Tutorial**: Learn how to enter text faster with the Swype keyboard.
- **Version**: View version information.

## › **Samsung keypad**

- **Keypad types**: Select the default input method, such as the QWERTY keyboard, traditional keypad, or handwriting screen.
- **Writing language**: Select a language for text input.
- **XT9**: Activate XT9 mode to enter text using Predictive input mode.
- **XT9 advanced settings**: Activate the advanced features of XT9 mode, such as auto completion, auto correction, or auto substitution, and set up your own word list.

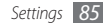

- **Keypad sweeping**: Enable the sweeping feature for the keypad input method. You can enter text by sweeping keys instead of tapping.
- **Auto-capitalization**: Set the device to automatically capitalize the first letter after a final punctuation mark, such as a period, question mark, or exclamation mark.
- **Handwriting settings**: Customize the settings for Handwriting mode, such as recognition time.
- **Tutorial**: Learn how to enter text with the Samsung keypad.

## **Accessibility**

Set a type or intensity of the vibration as your preference. You can install accessibility applications from the web, such Talkback or Kickback.

# **Text-to-speech**

Change the settings for the text-to-speech feature that reads aloud text from messages or applications that support the feature.

- **Listen to an example**: Listen to the spoken text for an example.
- **Install voice data**: Download and install voice data for the text-to-speech feature.
- **Always use my settings**: Set the device to use the settings you specify in applications rather than the default settings.
- **Speech rate**: Select a speed for the text-to-speech feature.
- **Language**: Select a language for the text-to-speech feature.

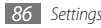

# **Date & time**

Access and alter the following settings to control how time and date are displayed on your device:

- **Automatic**: Automatically update the time when you move across time zones.
- **Set date**: Set the current date manually.
- **Select time zone**: Set your home time zone.
- **Set time**: Set the current time manually.
- **Use 24-hour format**: Set to the time to be displayed in 24-hour format.
- **Select date format**: Select a date format.

# **About phone**

Access information about your device, check the device's status, and learn how to use your device.

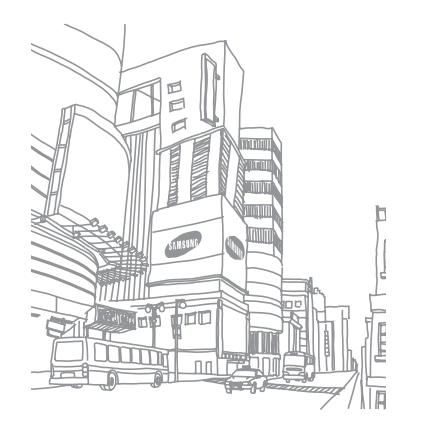

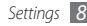

# **Troubleshooting**

#### **When you turn on your device or while you are using the device, it prompts you to enter one of the following codes:**

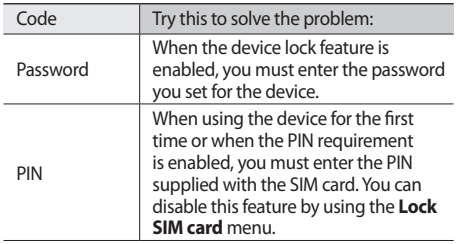

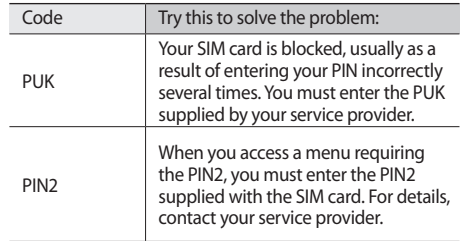

#### **Your device displays "Service unavailable" or "Network error"**

- When you are in areas with weak signals or poor reception, you may lose reception. Move to another area and try again.
- You cannot access some options without a subscription. Contact your service provider for more details.

#### **The touch screen responds slowly or improperly**

If your device has a touch screen and the touch screen is not responding properly, try the following:

- Remove any protective covers from the touch screen. Protective covers may prevent the device from recognizing your inputs and are not recommended for touch screen devices.
- Ensure that your hands are clean and dry when tapping the touch screen.
- Restart your device to clear any temporary software bugs.
- Ensure that your device software is upgraded to the latest version.
- If the touch screen is scratched or damaged, take your phone to your local Samsung Service Centre.

## **Your device freezes or has fatal errors**

If your device freezes or hangs, you may need to close programs or reset the device to regain functionality. If your device is frozen and unresponsive, press and hold the Volume key up and  $\lceil \cdot \cdot \cdot \cdot \rceil$  simultaneously for 8-10 seconds. The device will reboot automatically.

If this does not solve the problem, perform a factory data reset.

- In Idle mode, open the application list and select **Settings** → **Privacy** → **Factory data reset** → **Reset phone** → **Erase everything**.
- When the device is turned off, simultaneously press the Volume key up and down, and then press  $\sqrt{a}$ . When an exclamation mark appears, press the Home key to reboot.

## **Calls are being dropped**

When you are in areas with weak signals or poor reception, you may lose your connection to the network. Move to another area and try again.

## **Outgoing calls are not connected**

- Ensure that you have pressed the Dial key.
- Ensure that you have accessed the right cellular network.
- Ensure that you have not set call barring for the phone number you are dialing.

## **Incoming calls are not connected**

- Ensure that your device is turned on.
- Ensure that you have accessed the right cellular network.
- Ensure that you have not set call barring for the incoming phone number.

## **Others cannot hear you speaking on a call**

- Ensure that you are not covering the built-in microphone.
- Ensure that the microphone is close to your mouth.
- If using a headset, ensure that it is properly connected.

## **Audio quality is poor**

- Ensure that you are not blocking the device's internal antenna.
- When you are in areas with weak signals or poor reception, you may lose reception. Move to another area and try again.

#### **When dialing from contacts, the call is not connected**

- Ensure that the correct number is stored in the contact list.
- Re-enter and save the number, if necessary.

• Ensure that you have not set call barring for the contact's phone number.

#### **The device beeps and the battery icon flashes**

Your battery is low. Recharge or replace the battery to continue using the device.

### **The battery does not charge properly or the device turns off**

- The battery terminals may be dirty. Wipe both goldcoloured contacts with a clean, soft cloth and try charging the battery again.
- If the battery will no longer charge completely, dispose of the old battery properly and replace it with a new battery (refer to your local ordinances for proper disposal instructions).

## **Your device is hot to the touch**

When you use applications that require more power or use applications on your device for an extended period of time, your device may feel hot to the touch. This is normal and should not affect your device's lifespan or performance.

#### **Error messages appear when launching the camera**

Your Samsung mobile device must have sufficient available memory and battery power to operate the camera application. If you receive error messages when launching the camera, try the following:

- Charge the battery or replace it with a battery that is fully charged.
- Free some memory by transferring files to a PC or deleting files from your device.
- Restart the device. If you are still having trouble with the camera application after trying these tips, contact a Samsung Service Centre.

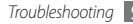

#### **Error messages appear when launching the FM radio**

The FM radio application on your Samsung mobile device uses the headset cable as an antenna. Without a headset connected, the FM radio will be unable to receive radio stations. To use the FM radio, first ensure that the headset is properly connected. Next, scan for and save the available radio stations.

If you still cannot use the FM radio after performing these steps, try accessing your desired station with another radio receiver. If you can hear the station with another receiver, your device may require service. Contact a Samsung Service Centre.

#### **Error messages appear when opening music files**

Some music files may not play on your Samsung mobile device for a variety of reasons. If you receive error messages when opening music files on your device, try the following:

- Free some memory by transferring files to a PC or deleting files from your device.
- Ensure that the music file is not Digital Rights Management (DRM)-protected. If the file is DRMprotected, ensure that you have the appropriate license or key to play the file.
- Ensure that your device supports the file type.

## **Another Bluetooth device is not located**

- Ensure that the Bluetooth wireless feature is activated on your device.
- Ensure that the Bluetooth wireless feature is activated on the device you wish to connect to, if necessary.
- Ensure that your device and the other Bluetooth device are within the maximum Bluetooth range (10 metres/ 33 feet).

If the tips above do not solve the problem, contact a Samsung Service Centre.

#### **A connection is not established when you connect the device to a PC**

- Ensure that the PC data cable you are using is compatible with your device.
- Ensure that you have the proper drivers installed and updated on your PC.

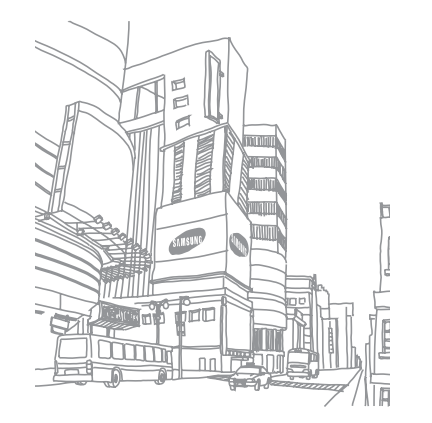

# **Safety and usage information**

This safety and usage information should be followed to safely use your device.

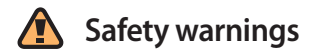

#### **Keep your device away from small children and pets**

Keep your device and all accessories out of the reach of small children or animals. Small parts may cause choking or serious injury if swallowed.

## **Protect your hearing**

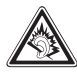

Excessive exposure to sound at high volumes can cause hearing damage. Always turn the volume down before plugging the earphones into an audio source and use only the minimum volume setting necessary to hear your conversation or music.

#### **Install mobile devices and equipment with caution**

Ensure that any mobile devices or related equipment installed in your vehicle are securely mounted. Avoid placing your device and accessories near or in an air bag deployment area. Improperly installed wireless equipment can cause serious injury when air bags inflate rapidly.

#### **Handle and dispose of batteries and chargers with care**

• Use only Samsung-approved batteries and chargers specifically designed for your device. Incompatible batteries and chargers can cause serious injuries or damage to your device.

- Never dispose of batteries or devices in a fire. Follow all local regulations when disposing of used batteries or devices.
- Never place batteries or devices on or in heating devices, such as microwave ovens, stoves, or radiators. Batteries may explode when overheated.
- Never crush or puncture the battery. Avoid exposing the battery to high external pressure, which can lead to an internal short circuit and overheating.

#### **Avoid interference with pacemakers**

Maintain a minimum of 15 cm (6 inches) between mobile devices and pacemakers to avoid potential interference, as recommended by manufacturers and the independent research group, Wireless Technology Research.

If you have any reason to suspect that your device is interfering with a pacemaker or other medical device, turn off the device immediately and contact the manufacturer of the pacemaker or medical device for guidance.

#### **Turn off the device in potentially explosive environments**

Do not use your device at refuelling points (service stations) or near fuels or chemicals. Turn off your device whenever directed by warning signs or instructions. Your device could cause explosions or fire in and around fuel or chemical storage and transfer areas or blasting areas. Do not store or carry flammable liquids, gases, or explosive materials in the same compartment as the device, its parts, or accessories.

## **Reduce the risk of repetitive motion injuries**

While using your device, hold the device with a relaxed grip, press the keys lightly, use special features that reduce the number of keys you have to press (such as templates and predictive text), and take frequent breaks.

#### **Do not use the device if the screen is cracked or broken**

Broken glass or acrylic could cause injury to your hand and face. Bring the device to a Samsung Service Centre to replace the screen. Damage caused by careless handling will void your manufacturer's warranty.

### **Do not use the device during a thunderstorm**

Your device may malfunction and your risk of electric shock is increased.

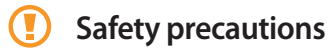

#### **Drive safely at all times**

Avoid using your device while driving and obey all regulations that restrict the use of mobile devices while driving. Use handsfree accessories to increase your safety when possible.

## **Follow all safety warnings and regulations**

Comply with any regulations that restrict the use of a mobile device in a certain area.

## **Use only Samsung-approved accessories**

Using incompatible accessories may damage your device or cause injury.

## **Turn off the device near medical equipment**

Your device can interfere with medical equipment in hospitals or health care facilities. Follow all regulations, posted warnings, and directions from medical personnel.

#### **Turn off the device or disable the wireless functions when in an aircraft**

Your device can cause interference with aircraft equipment. Follow all airline regulations and turn off your device or switch to a mode that disables the wireless functions when directed by airline personnel.

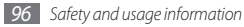

#### **Protect the device, batteries and chargers from damage**

- Avoid exposing your device and batteries to very cold or very hot temperatures (below 0° C or above 45° C).
- Extreme temperatures can cause the deformation of the device and reduce the charging capacity and life of your device and batteries.
- Prevent batteries from contacting metal objects, as this can create a connection between the + and - terminals of your batteries and lead to temporary or permanent battery damage.
- Never use a damaged charger or battery.

## **Handle your device carefully and sensibly**

- Do not disassemble your device due to a risk of electric shock.
- Do not allow your device to get wet—liquids can cause serious damage and will change the colour of the label that indicates water damage inside the device. Do not handle your device with wet hands. Water damage to your device can void your manufacturer's warranty.
- Avoid using or storing your device in dusty, dirty areas to prevent damage to moving parts.
- Your device is a complex electronic device—protect it from impacts and rough handling to avoid serious damage.
- Do not paint your device, as paint can clog moving parts and prevent proper operation.
- If your device has a camera flash or light, avoid using it close to the eyes of children or animals.
- Your device may be damaged by exposure to magnetic fields. Do not use carrying cases or accessories with magnetic closures or allow your device to come in contact with magnetic fields for extended periods of time.

#### **Avoid interference with other electronic devices**

Your device emits radio frequency (RF) signals that may interfere with unshielded or improperly shielded electronic equipment, such as pacemakers, hearing aids, medical devices, and other electronic devices in homes or vehicles. Consult the manufacturers of your electronic devices to solve any interference problems you experience.

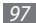

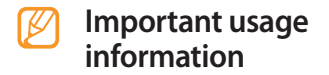

### **Signal strength**

The quality of each call you make or receive depends on the signal strength in your area. Your phone informs you of the current signal strength by displaying a number of bars next to the signal strength icon. The more bars displayed, the stronger the signal. If you're inside a building, being near a window may give you better reception.

### **Understand how your phone operates**

Your phone is basically a radio transmitter and receiver. When it's turned on, it receives and transmits radio frequency (RF) signals. When you use your phone, the system handling your call controls the power level. This power can range from 0.006 watts to 0.2 watts.

#### **Allow only qualified personnel to service your device**

Allowing unqualified personnel to service your device may result in damage to your device and will void your manufacturer's warranty.

## **Ensure maximum battery and charger life**

- Avoid charging batteries for more than a week, as overcharging may shorten battery life.
- Over time, unused batteries will discharge and must be recharged before use.
- Disconnect chargers from power sources when not in use.
- Use batteries only for their intended purpose.

### **Handle SIM cards or memory cards with care**

- Do not remove a card while the device is transferring or accessing information, as this could result in loss of data and/ or damage to the card or device.
- Protect cards from strong shocks, static electricity, and electrical noise from other devices.

• Do not touch gold-coloured contacts or terminals with your fingers or metal objects. If dirty, wipe the card with a soft cloth.

#### **Ensure access to emergency services**

Emergency calls from your device may not be possible in some areas or circumstances. Before travelling in remote or undeveloped areas, plan an alternate method of contacting emergency services personnel.

## **Correct disposal of this product**

The product and its electronic accessories (e.g., charger, headset, USB cable) should not be disposed of with other household waste at the end of their working life. To prevent possible harm to the environment or human health from uncontrolled waste disposal, please separate these items from other types of waste and recycle them responsibly to promote the sustainable reuse of material resources.

### **Correct disposal of batteries in this product**

The batteries in this product should not be disposed of with other household waste at the end of their working life.

Where marked, the chemical symbols Hg, Cd or Pb indicate that the battery contains mercury, cadmium or lead above reference levels. If batteries are not properly disposed of, these substances can cause harm to human health or the environment.

To protect natural resources and to promote material reuse, please separate batteries from other types of waste and recycle them through your local, free battery return system.

This phone is compliant with RoHS.

# **Radio frequency safety**

The design of your phone complies with updated NCRP standards described below. In 1991-92, the Institute of Electrical and Electronics Engineers (IEEE) and the American National Standards Institute (ANSI) joined in updating ANSI's 1982 standard for safety levels with respect to human exposure to RF signals. More than 120 scientists, engineers and physicians from universities, government health agencies and industries developed this updated standard after reviewing the available body of research. In 1993, the Federal Communications Commission (FCC) adopted this updated standard in a regulation. In August 1996, the FCC adopted hybrid standard consisting of the existing ANSI/IEEE standard and the guidelines published by the National Council of Radiation Protection and Measurements (NCRP).

### **Acknowledging special precautions and Industry Canada notice**

This equipment has been tested and found to comply with the limits of a Class B digital device, pursuant to Part

15 of the FCC Rules. These limits are designed to provide reasonable protection against harmful interference in a residential installation. This equipment generates, uses and can radiate radio frequency energy and, if not installed and used in accordance with the instructions, may cause harmful interference to radio communications. However, there is no guarantee that interference will not occur in a particular installation; if this equipment does cause harmful interference to radio or television reception, which can be determined by turning the equipment off and on, the user is encouraged to try to correct the interference by one or more of the following measures:

- Reorient / relocate the receiving antenna.
- Increase the separation between the equipment and receiver.

• Connect the equipment into an outlet on a circuit different from that to which the receiver is connected.

Consult your dealer or an experienced radio/TV technician for help.

### **Specific Absorption Rate (SAR)**

The SAR is a value that corresponds to the relative amount of RF energy absorbed in the head of a user of a wireless handset.

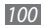

The SAR value of a phone is the result of an extensive testing, measuring and calculation process. It does not represent how much RF the phone emits. All phone models are tested at their highest value in strict laboratory settings. But when in operation, the SAR of a phone can be substantially less than the level reported to the FCC. This is because of a variety of factors including its proximity to a base station antenna, phone design and other factors. What is important to remember is that each phone meets strict federal guidelines. Variations in SARs do not represent a variation in safety.

All phones must meet the federal standard, which incorporates a substantial margin of safety. SAR values at or below the federal standard of 1.6 W/kg are considered safe for use by the public.

Maximum measured SAR values for the GT-I5500M are:

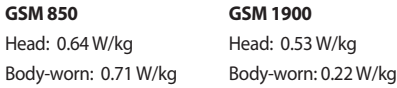

#### **WCDMA 850 WCDMA 1900**

Head: 0.36 W/lg Head: 1.26 W/kg

Body-worn: 0.34 W/kg Body-worn: 0.36 W/kg

# **Owners Record**

The model number, regulatory number and serial number are located on a nameplate inside the battery compartment. Record the serial number in the space provided below. This will be helpful if you need to contact us about your phone in the future.

Model: GT-I5500M

Serial No.:

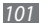

# **Warranty**

## › **Standard Limited Warranty**

## **What is Covered and For How Long?** SAMSUNG

Electronics Canada Inc. (SAMSUNG) warrants to the original purchaser ("Purchaser") that SAMSUNG's Phones and accessories ("Products") are free from defects in material and workmanship under normal use and service for the period commencing upon the date of purchase and continuing for the following specified period of time after that date:

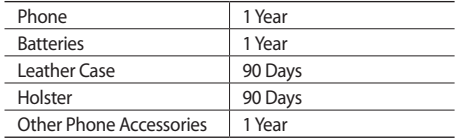

**What is Not Covered?** This Limited Warranty is conditioned upon proper use of Product by Purchaser. This Limited Warranty does not cover: (a) defects or damage resulting from accident, misuse, abuse, neglect, unusual physical, electrical or electromechanical stress, or modification of any part of Product, including antenna, or cosmetic damage; (b) equipment that has the serial number removed or made illegible; (c) any plastic surfaces or other externally exposed parts that are scratched or damaged due to normal use; (d) malfunctions resulting from the use of Product in conjunction with accessories, products, or ancillary/peripheral equipment not furnished or approved by SAMSUNG; (e) defects or damage from improper testing, operation, maintenance, installation, or adjustment; (f) installation, maintenance, and service of Product, or (g) Product used or purchased outside the United States or Canada.

This Limited Warranty covers batteries only if battery capacity falls below 80% of rated capacity or the battery leaks, and this Limited Warranty does not cover any battery if (i) the battery has been charged by a battery charger

not specified or approved by SAMSUNG for charging the battery, (ii) any of the seals on the battery are broken or show evidence of tampering, or (iii) the battery has been used in equipment other than the SAMSUNG phone for which it is specified.

**What are SAMSUNG's Obligations?** During the applicable warranty period, SAMSUNG will repair or replace, at SAMSUNG's sole option, without charge to Purchaser, any defective component part of Product. To obtain service under this Limited Warranty, Purchaser must return Product to an authorized phone service facility in an adequate container for shipping, accompanied by Purchaser's sales receipt or comparable substitute proof of sale showing the date of purchase, the serial number of Product and the sellers' name and address. To obtain assistance on where to deliver the Product, call Samsung Customer Care at 1-800-SAMSUNG. Upon receipt, SAMSUNG will promptly repair or replace the defective Product. SAMSUNG may, at SAMSUNG's sole option, use rebuilt, reconditioned, or new parts or components when repairing any Product or replace Product with a rebuilt,

reconditioned or new Product. Repaired/replaced leather cases, pouches and holsters will be warranted for a period of ninety (90) days. All other repaired/replaced Product will be warranted for a period equal to the remainder of the original Limited Warranty on the original Product or for 90 days, whichever is longer. All replaced parts, components, boards and equipment shall become the property of SAMSUNG. If SAMSUNG determines that any Product is not covered by this Limited Warranty, Purchaser must pay all parts, shipping, and labor charges for the repair or return of such Product.

**What Are the Limits On SAMSUNG's Liability?** EXCEPT AS SET FORTH IN THE EXPRESS WARRANTY CONTAINED HEREIN, PURCHASER TAKES THE PRODUCT "AS IS," AND SAMSUNG MAKES NO WARRANTY OR REPRESENTATION AND THERE ARE NO CONDITIONS, EXPRESS OR IMPLIED, STATUTORY OR OTHERWISE, OF ANY KIND WHATSOEVER WITH RESPECT TO THE PRODUCT, INCLUDING BUT NOT LIMITED TO:

THE MERCHANTABILITY OF THE PRODUCT OR ITS FITNESS

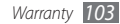

FOR ANY PARTICULAR PURPOSE OR USE; WARRANTIES OF TITLE OR NON-INFRINGEMENT; DESIGN, CONDITION, QUALITY, OR PERFORMANCE OF THE PRODUCT; THE WORKMANSHIP OF THE PRODUCT OR THE COMPONENTS CONTAINED THEREIN; OR COMPLIANCE OF THE PRODUCT WITH THE REQUIREMENTS OF ANY LAW, RULE, SPECIFICATION OR CONTRACT PERTAINING THERETO.

NOTHING CONTAINED IN THE INSTRUCTION MANUAL SHALL BE CONSTRUED TO CREATE AN EXPRESS WARRANTY OF ANY KIND WHATSOEVER WITH RESPECT TO THE PRODUCT. ALL IMPLIED WARRANTIES AND CONDITIONS THAT MAY ARISE BY OPERATION OF LAW, INCLUDING IF APPLICABLE THE IMPLIED WARRANTIES OF MERCHANTABILITY AND FITNESS FOR A PARTICULAR PURPOSE, ARE HEREBY LIMITED TO THE SAME DURATION OF TIME AS THE EXPRESS WRITTEN WARRANTY STATED HEREIN. SOME STATES/PROVINCES DO NOT ALLOW LIMITATIONS ON HOW LONG AN IMPLIED WARRANTY LASTS, SO THE ABOVE LIMITATION MAY NOT APPLY TO YOU. IN ADDITION, SAMSUNG SHALL NOT BE LIABLE FOR ANY DAMAGES OF ANY KIND RESULTING FROM THE

PURCHASE, USE, OR MISUSE OF, OR INABILITY TO USE THE PRODUCT OR ARISING DIRECTLY OR INDIRECTLY FROM THE USE OR LOSS OF USE OF THE PRODUCT OR FROM THE BREACH OF THE EXPRESS WARRANTY, INCLUDING INCIDENTAL, SPECIAL, CONSEQUENTIAL OR SIMILAR DAMAGES, OR LOSS OF ANTICIPATED PROFITS OR BENEFITS, OR FOR DAMAGES ARISING FROM ANY TORT (INCLUDING NEGLIGENCE OR GROSS NEGLIGENCE) OR FAULT COMMITTED BY SAMSUNG, ITS AGENTS OR EMPLOYEES, OR FOR ANY BREACH OF CONTRACT OR FOR ANY CLAIM BROUGHT AGAINST PURCHASER BY ANY OTHER PARTY. SOME STATES/PROVINCES DO NOT ALLOW THE EXCLUSION OR LIMITATION OF INCIDENTAL OR CONSEQUENTIAL DAMAGES, SO THE ABOVE LIMITATION OR EXCLUSION MAY NOT APPLY TO YOU.

THIS WARRANTY GIVES YOU SPECIFIC LEGAL RIGHTS, AND YOU MAY ALSO HAVE OTHER RIGHTS, WHICH VARY FROM STATE TO STATE/PROVINCE TO PROVINCE. THIS LIMITED WARRANTY SHALL NOT EXTEND TO ANYONE OTHER THAN THE ORIGINAL PURCHASER OF THIS PRODUCT AND STATES PURCHASER'S EXCLUSIVE REMEDY. IF ANY

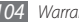

PORTION OF THIS LIMITED WARRANTY IS HELD ILLEGAL OR UNENFORCEABLE BY REASON OF ANY LAW, SUCH PARTIAL ILLEGALITY OR UNENFORCEABILITY SHALL NOT AFFECT THE ENFORCEABILITY FOR THE REMAINDER OF THIS LIMITED WARRANTY WHICH PURCHASER ACKNOWLEDGES IS AND WILL ALWAYS BE CONSTRUED TO BE LIMITED BY ITS TERMS OR AS LIMITED AS THE LAW PERMITS.

THE PARTIES UNDERSTAND THAT THE PURCHASER MAY USE THIRD-PARTY SOFTWARE OR EQUIPMENT IN CONJUNCTION WITH THE PRODUCT. SAMSUNG MAKES NO WARRANTIES OR REPRESENTATIONS AND THERE ARE NO CONDITIONS, EXPRESS OR IMPLIED, STATUTORY OR OTHERWISE, AS TO THE QUALITY, CAPABILITIES, OPERATIONS, PERFORMANCE OR SUITABILITY OF ANY THIRD-PARTY SOFTWARE OR EQUIPMENT, WHETHER SUCH THIRD-PARTY SOFTWARE OR EQUIPMENT IS INCLUDED WITH THE PRODUCT DISTRIBUTED BY SAMSUNG OR OTHERWISE, INCLUDING THE ABILITY TO INTEGRATE ANY SUCH SOFTWARE OR EQUIPMENT WITH THE PRODUCT. THE QUALITY, CAPABILITIES, OPERATIONS, PERFORMANCE AND SUITABILITY OF ANY SUCH THIRD-PARTY SOFTWARE

OR EQUIPMENT LIE SOLELY WITH THE PURCHASER AND THE DIRECT VENDOR, OWNER OR SUPPLIER OF SUCH THIRD-PARTY SOFTWARE OR EQUIPMENT, AS THE CASE MAY RF

This Limited Warranty allocates risk of Product failure between Purchaser and SAMSUNG, and SAMSUNG's Product pricing reflects this allocation of risk and the limitations of liability contained in this Limited Warranty. The agents, employees, distributors, and dealers of SAMSUNG are not authorized to make modifications to this Limited Warranty, or make additional warranties binding on SAMSUNG. Accordingly, additional statements such as dealer advertising or presentation, whether oral or written, do not constitute warranties by SAMSUNG and should not be relied upon.

Samsung Electronics Canada, Inc.

©2010 Samsung Electronics Canada, Inc. SAMSUNG is a registered trademark of Samsung Electronics Co., Ltd. and its related entities.

No reproduction in whole or in part allowed without prior

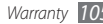

written approval.

Specifications and availability subject to change without notice.

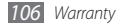

# **Index**

access codes 88 airplane mode [16](#page-16-0) alarms creating 75 deactivating 76 stopping 75

AllShare 72

#### battery

charging [11](#page-11-0) installing 9

#### Bluetooth

activating 69 finding and pairing with devices 70

receiving data 70 sending data 70 brightness, display [25](#page-25-0) calculator 76 calendar creating events 60 viewing events 60 call forwarding [35](#page-35-0) calls answering [33](#page-33-0) forwarding [35](#page-35-0) international numbers [34](#page-34-0) making [33](#page-33-0)

> multiparty [35](#page-35-0) rejecting [33](#page-33-0)

using headset [34](#page-34-0) using options during voice [34](#page-34-0) viewing missed [35](#page-35-0) waiting [36](#page-36-0) call waiting [36](#page-36-0) camera capturing photos [43](#page-43-0) capturing videos [48](#page-48-0) customising camcorder [49](#page-49-0) customising camera [46](#page-46-0) clock 75 connections Bluetooth 69 DLNA 72 WLAN 71

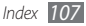
### contacts

copying or moving 59 creating 57 finding 58 importing or exporting 57 setting speed dial 58

### device

customising [24](#page-24-0) indicator icons [18](#page-18-0) keys [17](#page-17-0) layout [16](#page-16-0) settings 78 shortcuts panel [22](#page-22-0) turning on or off [16](#page-16-0)

### DLNA

see AllShare

### downloads

applications [30](#page-30-0) files [31](#page-31-0)

#### email

sending [40](#page-40-0) setting accounts [40](#page-40-0) viewing [41](#page-41-0) file manager 76

# FM radio

listening to 54 saving stations 55

# gallery

playing videos [51](#page-51-0) sharing images or videos [52](#page-52-0) supported file formats [50](#page-50-0) viewing photos [51](#page-51-0) Google Mail [38](#page-38-0) Google Maps 64 Google Talk [41](#page-41-0) idle screen

adding items [21](#page-21-0) adding panels [23](#page-23-0)

# internet see web browser language 84 Layar 64 map Google 64

### memory card formatting [15](#page-15-0) inserting [13](#page-13-0) removing [14](#page-14-0)

#### memos

creating 61 viewing 61

#### menu screen

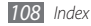

accessing [23](#page-23-0) organising applications [24](#page-24-0) message log [36](#page-36-0)

#### messages

accessing voice mail [38](#page-38-0) sending email [40](#page-40-0) sending multimedia [37](#page-37-0) sending text [36](#page-36-0) setting email accounts [40](#page-40-0)

### multimedia messages

sending [37](#page-37-0) viewing [37](#page-37-0)

### music player

adding files [52](#page-52-0) creating playlists [53](#page-53-0) playing music [52](#page-52-0)

### phonebook

creating contacts 57 creating groups 59 creating your namecard 58 finding contacts 58

# photos

capturing [43](#page-43-0) capturing a series [45](#page-45-0) capturing in smile shot [46](#page-46-0) capturing panoramic [45](#page-45-0) viewing [51](#page-51-0) PIN lock [26](#page-26-0) ringtone 80 Samsung Apps 64 settings accessibility 86 accounts & sync 83 applications 82

call settings 79 date & time 87 language & keyboard 84 location & security 81 privacy 83 SD card, USB Mass Storage & phone storage 83 search 84 sound & display 80 text-to-speech 86 wireless & networks 78 silent mode [25](#page-25-0) SIM card installing 9 locking [26](#page-26-0) synchronisation with web accounts [31](#page-31-0) text input [27](#page-27-0)

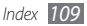

text memos 61 text messages sending [36](#page-36-0) viewing [37](#page-37-0) time and date, set [24](#page-24-0) touch screen locking [21](#page-21-0) unlock pattern [26](#page-26-0) using [20](#page-20-0) unlock pattern [26](#page-26-0) unpack 9 USIM card locking [26](#page-26-0) video calls answering [33](#page-33-0) making [33](#page-33-0) video player [51](#page-51-0)

*110 Index*

### videos

capturing [48](#page-48-0) playing [51](#page-51-0) voice calls answering [33](#page-33-0) making [33](#page-33-0) using options [34](#page-34-0) voice mail [38](#page-38-0) web browser adding bookmarks 63 browsing web pages 62 **WI AN** activating 71 finding and connecting to networks 71 Write and Go 77 YouTube watching videos 66